# Claris FileMaker ODBC- und JDBC-Handbuch

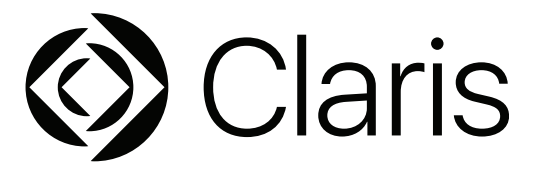

© 2004-2022 Claris International Inc. Alle Rechte vorbehalten. Claris International Inc. One Apple Park Way Cupertino, CA 95014, USA

Claris, Claris Connect, das Claris-Logo, FileMaker, FileMaker Cloud, FileMaker Go, FileMaker Pro, FileMaker Server, FileMaker WebDirect und das Dateiordner-Logo sind Marken von Claris International Inc., eingetragen in den USA und anderen Ländern. Alle anderen Marken sind Eigentum der jeweiligen Inhaber.

Die Claris-Produktdokumentation ist urheberrechtlich geschützt. Sie dürfen diese Dokumentation ohne schriftliche Genehmigung von Claris weder vervielfältigen noch verteilen. Diese Dokumentation darf ausschließlich mit einer gültigen, lizenzierten Kopie der Claris-Software verwendet werden.

Alle in den Beispielen erwähnten Personen, Firmen, E-Mail-Adressen und URLs sind rein fiktiv und jegliche Ähnlichkeit mit bestehenden Personen, Firmen, E-Mail-Adressen und URLs ist rein zufällig. Produktdanksagungen sind in den Acknowledgments-Dokumenten aufgeführt, die mit dieser Software geliefert werden. Dokumentdanksagungen sind in den [Acknowledgments-Dokumenten für](https://www.filemaker.com/redirects/fmm19_admin.html?page=doc_acknowledge&lang=de)  [Dokumentation](https://www.filemaker.com/redirects/fmm19_admin.html?page=doc_acknowledge&lang=de) aufgeführt. Die Erwähnung von Produkten und URLs Dritter dient nur zur Information und stellt keine Empfehlung dar. Claris International Inc. übernimmt keine Verantwortung für die Leistung dieser Produkte.

Weitere Informationen finden Sie auf unserer [Website](https://www.filemaker.com/redirects/fmm19_admin.html?page=doc_company&lang=de).

Edition: Januar 2022

## Inhalt

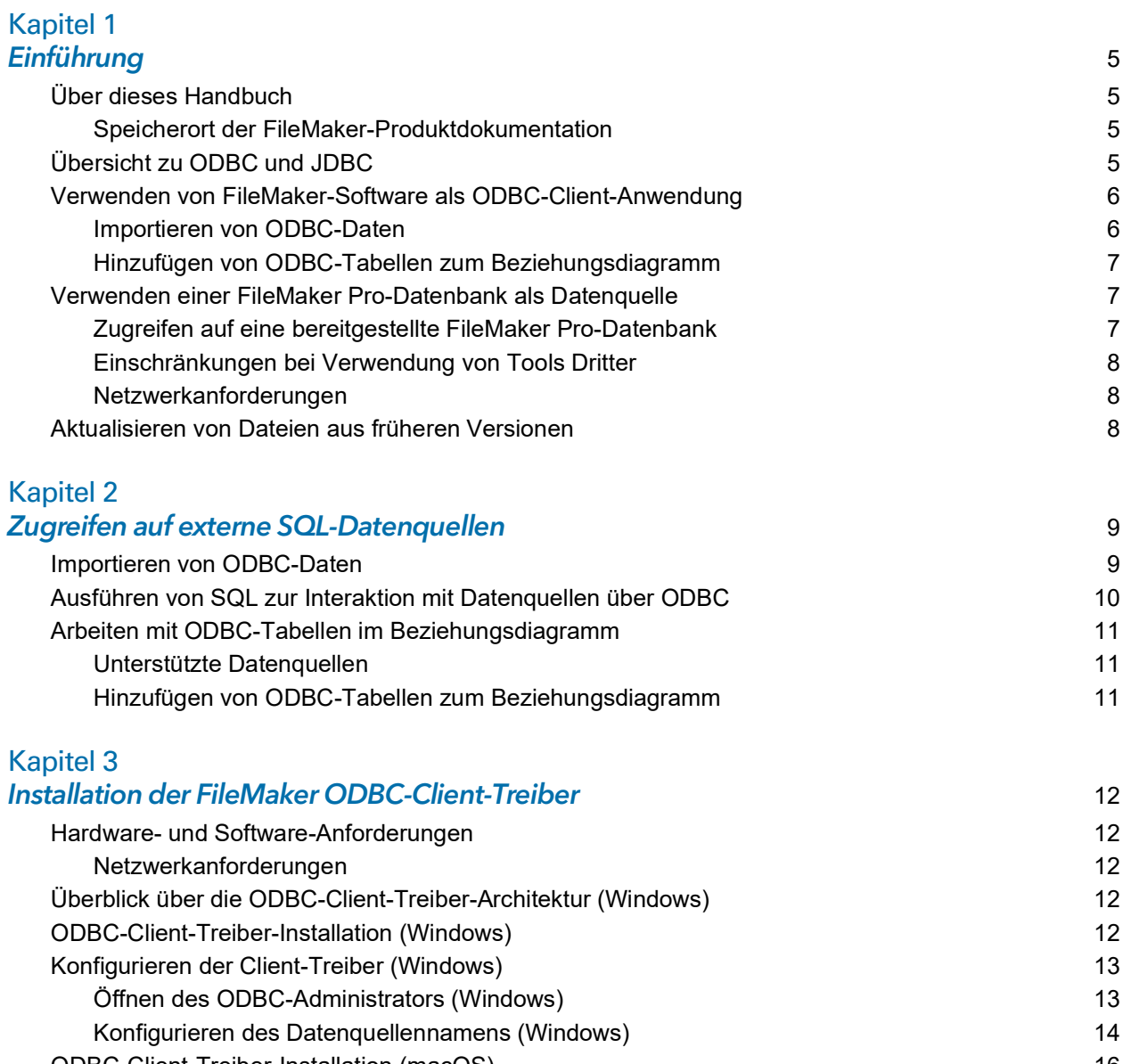

[ODBC-Client-Treiber-Installation \(macOS\)](#page-15-0) 16 [Konfigurieren der Client-Treiber \(macOS\)](#page-15-1) 16 auch der Europe auch der Europe auch der Europe auch der Europe auch der [Die nächsten Schritte](#page-17-0) 1888 von der Einstellung von der Einstellung von der Einstellung von der Einstellung von der Einstellung von der Einstellung von der Einstellung von der Einstellung von der Einstellung von der Einstel

## [Kapitel 4](#page-18-0)

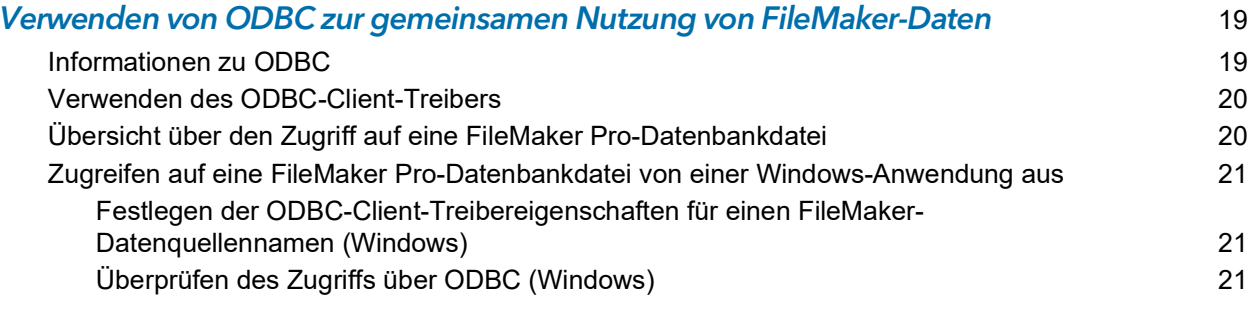

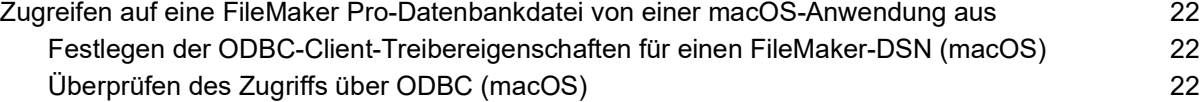

## [Kapitel 5](#page-23-0)

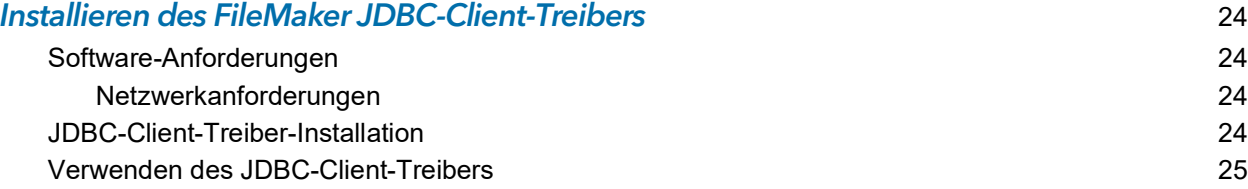

## [Kapitel 6](#page-25-0)<br>Verwende

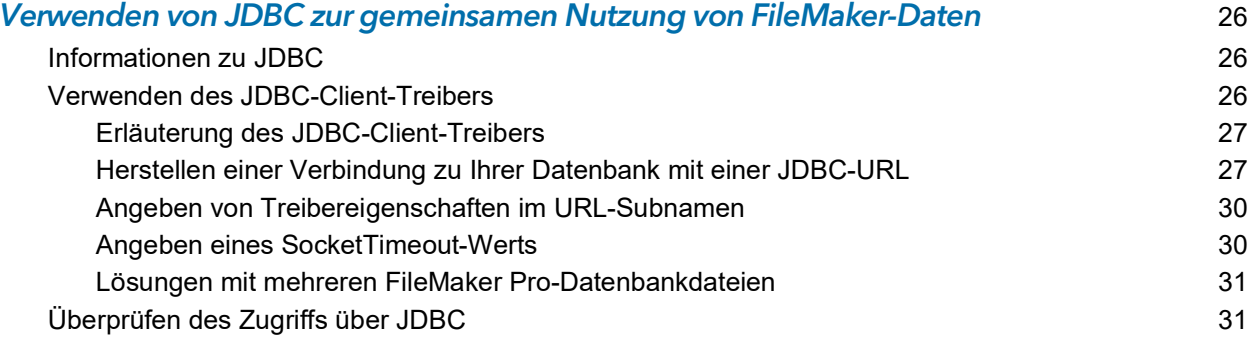

## [Kapitel 7](#page-31-0)

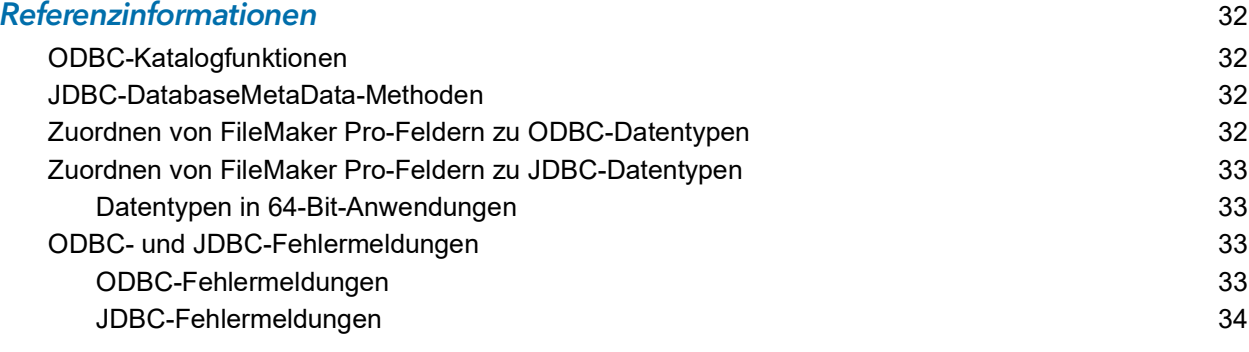

#### **Index** 35

## <span id="page-4-0"></span>Kapitel 1 Einführung

Dieses Handbuch beschreibt, wie Sie Claris® FileMaker®-Software als ODBC-Client-Anwendung und als Datenquelle für ODBC- (Open Database Connectivity-) und JDBC- (Java Database Connectivity-) Anwendungen verwenden können.

## <span id="page-4-1"></span>Über dieses Handbuch

Dieses Handbuch setzt voraus, dass Sie mit den Grundlagen der Verwendung von ODBC und JDBC und der Erstellung von SQL-Abfragen vertraut sind. Dieses Handbuch beschreibt die SQL-Anweisungen und -Standards, die die Claris FileMaker-Plattform unterstützt. Informationen zum Aufbau von SQL-Abfragen finden Sie in Büchern von Fremdanbietern.

#### <span id="page-4-2"></span>Speicherort der FileMaker-Produktdokumentation

Wenn Sie FileMaker-Produktdokumentation anzeigen oder herunterladen oder sich über die Dokumentation informieren möchten, besuchen Sie die [Produktdokumentation.](https://www.filemaker.com/redirects/fmm19_admin.html?page=doc_docscenter&lang=de)

## <span id="page-4-3"></span>Übersicht zu ODBC und JDBC

ODBC und JDBC sind Schnittstellen zur Programmierung von Anwendungen (APIs). ODBC ist ein API für Anwendungen, die in der Programmiersprache C erstellt wurden, und JDBC ist ein vergleichbares API für Java. Diese APIs geben Client-Anwendungen eine gemeinsame Sprache für die Interaktion mit einer Vielzahl von Datenquellen und Datenbankdiensten, einschließlich Claris FileMaker Pro® und Claris FileMaker Server®.

Alle Anwendungen, die ODBC und JDBC unterstützen, erkennen eine gemeinsame Untergruppe von SQL-Anweisungen (Structured Query Language). Wenn Sie mit SQL arbeiten, können Sie andere Anwendungen (wie Tabellenkalkulationen, Textverarbeitungsprogramme und Bericht-Tools) verwenden, um Daten anzuzeigen, zu analysieren und zu bearbeiten.

Bei Verwendung von ODBC- oder JDBC-APIs kommuniziert eine *Client-Anwendung* mit einem *Treibermanager*, der den *Client-Treiber* identifiziert, um mit einer *Datenquelle* zu kommunizieren.

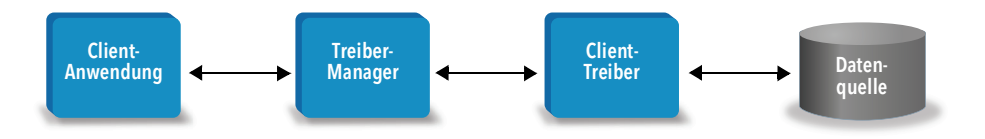

Manche FileMaker-Software kann entweder als Client-Anwendung oder als Datenquelle fungieren.

<span id="page-5-4"></span>Die folgende Tabelle bietet eine Übersicht über die Verwendungsweise von ODBC und JDBC mit FileMaker-Software.

<span id="page-5-2"></span>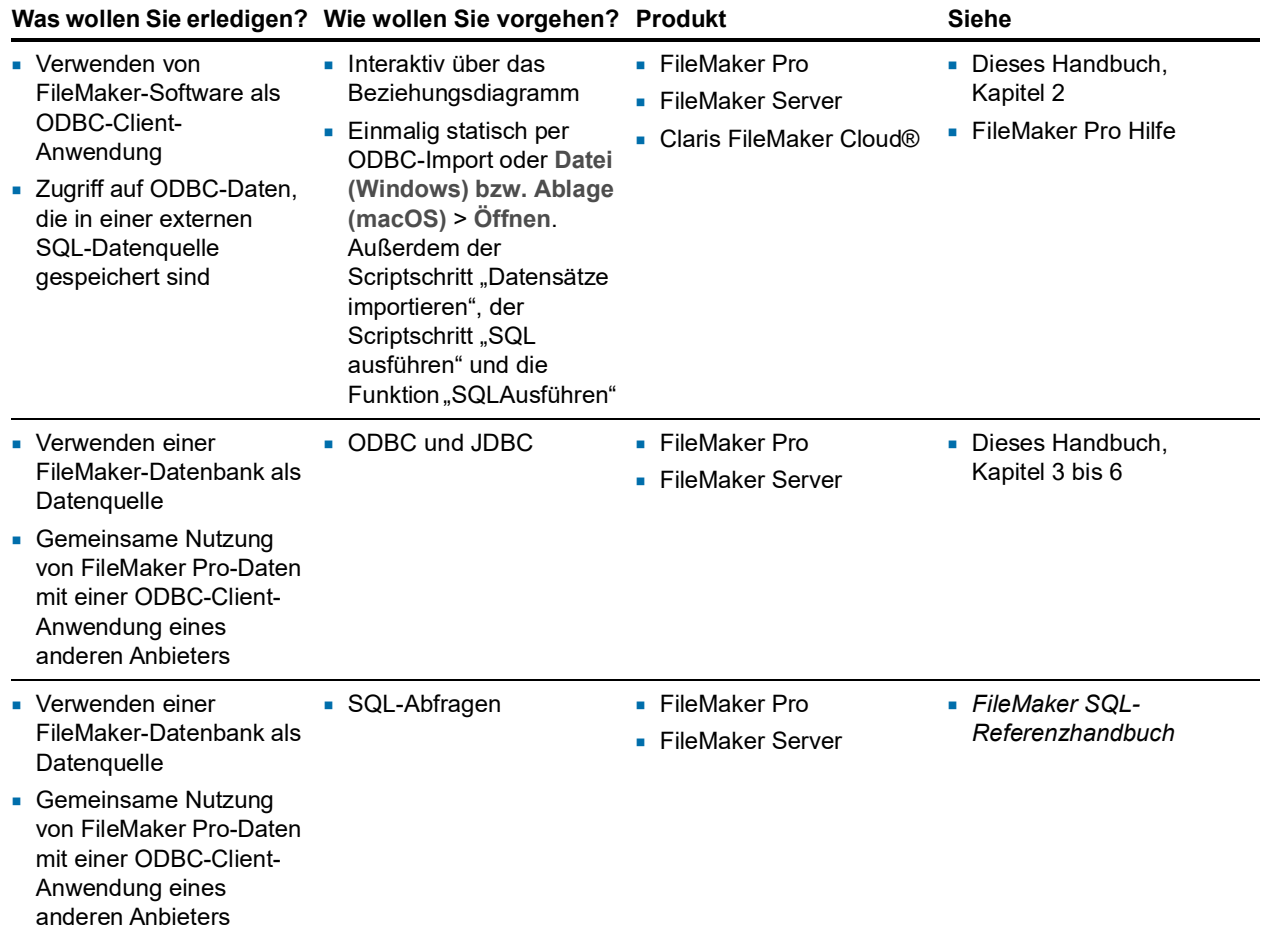

## <span id="page-5-0"></span>Verwenden von FileMaker-Software als ODBC-Client-Anwendung

Als ODBC-Client-Anwendung kann FileMaker-Software auf Daten in externen SQL-Datenquellen zugreifen. FileMaker-Software stellt mittels des Client-Treibers für die ODBC-Datenquelle eine Verbindung zu der externen SQL-Datenquelle her und importiert ODBC-Daten oder arbeitet mit ODBC-Tabellen im Beziehungsdiagramm.

#### <span id="page-5-1"></span>Importieren von ODBC-Daten

Sie können ODBC-Daten auf eine der folgenden Arten importieren:

- <span id="page-5-3"></span>**1** Über das Menü "Datei" bzw. "Ablage", indem Sie eine ODBC-Datenquelle angeben und SQL-Anweisungen in das FileMaker Pro-Dialogfeld für die SQL Abfrage-Erstellung eingeben
- **1** Indem Sie ein FileMaker-Script erstellen, das den Scriptbefehl "Datensätze importieren" oder "SQL ausführen" verwendet

Für beide Methoden geben Sie die SQL-Anweisungen selbst ein, also müssen Sie die unterstützten SQL-Anweisungen und deren Syntax für Ihre ODBC-Datenquelle kennen. Und da Sie die SQL-Anweisungen selbst schreiben, können Sie ODBC-Daten von jeder ODBC-Datenquelle importieren. Weitere Informationen über SQL-Anweisungen und die von der Claris FileMaker-Plattform unterstützte Syntax finden Sie im *FileMaker SQL-Referenzhandbuch*.

#### <span id="page-6-3"></span><span id="page-6-0"></span>Hinzufügen von ODBC-Tabellen zum Beziehungsdiagramm

Wenn Sie dem Beziehungsdiagramm eine ODBC-Tabelle hinzufügen, können Sie eine Verbindung zu externen Datenquellen herstellen und mit den dort enthaltenen Daten arbeiten, ähnlich wie Sie mit Daten in der aktuellen, aktiven FileMaker Pro-Datei arbeiten. Sie können beispielsweise:

- *1* Tabellen für ODBC-Datenquellen im Beziehungsdiagramm erstellen.
- *1* ODBC-Tabellen Ergänzungsfelder hinzufügen, um ungespeicherte Berechnungen durchzuführen oder Daten der ODBC-Tabellen auszuwerten.
- *1* externe Daten interaktiv hinzufügen, ändern und löschen.
- **-** Beziehungen zwischen Feldern in FileMaker-Tabellen und Feldern (so genannten "Spalten") in ODBC-Tabellen erstellen.

Da FileMaker Pro die SQL-Anweisungen generiert, um mit einer anderen ODBC-Tabelle zu kommunizieren, die dem Beziehungsdiagramm hinzugefügt wurde, sind Sie auf die angegebenen Oracle-, SQL Server- und MySQL-Datenquellen beschränkt, die FileMaker Pro im Beziehungsdiagramm unterstützt.

<span id="page-6-6"></span>Hinweis Sie können das Schema externer ODBC-Datenquellen mit FileMaker Pro nicht ändern.

Kapitel [2, "Zugreifen auf externe SQL-Datenquellen"](#page-8-2) beschreibt, wie Sie FileMaker-Software als ODBC-Client-Anwendung verwenden.

## <span id="page-6-1"></span>Verwenden einer FileMaker Pro-Datenbank als Datenquelle

Als Datenquelle werden FileMaker-Daten mit ODBC- und JDBC-fähigen Anwendungen gemeinsam genutzt. Die Anwendung stellt unter Verwendung des FileMaker-Client-Treibers eine Verbindung zur FileMaker-Datenquelle her, erstellt und führt die SQL-Abfragen mittels ODBC oder JDBC aus und verarbeitet die aus der FileMaker Pro-Datenbanklösung abgerufenen Daten.

Hinweis Die Verwendung von FileMaker Pro-Datenbanken als Datenquelle wird für Datenbanken, die von FileMaker Cloud bereitgestellt werden, nicht unterstützt.

#### <span id="page-6-2"></span>Zugreifen auf eine bereitgestellte FileMaker Pro-Datenbank

Sie können FileMaker Server oder FileMaker Pro verwenden, um eine FileMaker Pro-Datenbankdatei als Datenquelle bereitzustellen und Ihre Daten mit anderen Anwendungen auszutauschen, die ODBC und JDBC verwenden. Die folgende Tabelle beschreibt, welche Funktionen die einzelnen FileMaker-Produkte unterstützen.

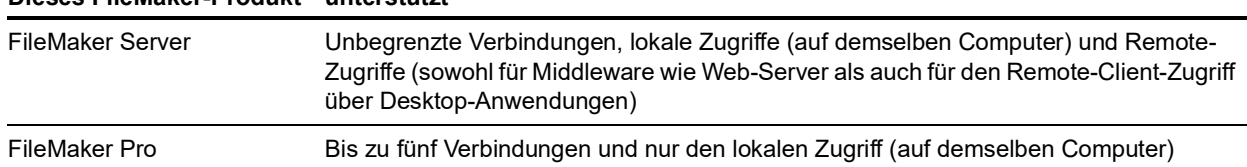

#### <span id="page-6-5"></span>**Dieses FileMaker-Produkt unterstützt**

<span id="page-6-4"></span>Wenn Ihre FileMaker Pro-Datenbanklösung mehr als eine FileMaker Pro-Datenbankdatei verwendet, müssen sich alle Datenbankdateien auf dem gleichen Computer befinden.

Um auf eine bereitgestellte FileMaker Pro-Datenbankdatei zuzugreifen, müssen Sie die entsprechenden ODBC- oder JDBC-Client-Treiber installieren. Installieren Sie den Client-Treiber auf dem Rechner, auf dem auch die Anwendung des Drittherstellers installiert ist.

Dieses Handbuch dokumentiert, wie die ODBC- und JDBC-Client-Treiber bei Verwendung mit FileMaker Pro und FileMaker Server den Industriestandard für ODBC und JDBC unterstützen.

Weitere Informationen über die von ODBC- und JDBC-Client-Treibern unterstützten SQL-Anweisungen bei der Verwendung mit FileMaker Pro und FileMaker Server finden Sie im *FileMaker SQL-Referenzhandbuch*.

<span id="page-7-4"></span>Wichtig Wenn Sie ODBC/JDBC-Sharing deaktivieren, nachdem es bereits aktiviert war, stehen von FileMaker Server oder FileMaker Pro zur Verfügung gestellte Daten ab dem Zeitpunkt der Deaktivierung nicht mehr zur Verfügung. Der Datenbankadministrator kann ODBC- und JDBC-Client-Anwendungen nicht über die Verfügbarkeit der Datenquelle unterrichten (der Administrator kann nur mit Clients von FileMaker Pro-Datenbankdateien kommunizieren). Es werden keine Fehler gemeldet und die Client-Anwendung sollte Benutzern mitteilen, dass die Datenquelle nicht verfügbar ist und Transaktionen nicht beendet werden können. Falls eine Client-Anwendung eine Verbindung zu einer nicht verfügbaren FileMaker Pro-Datenbankdatei herstellen möchte, wird das Fehlschlagen der Verbindung durch eine Meldung angezeigt.

#### <span id="page-7-5"></span><span id="page-7-0"></span>Einschränkungen bei Verwendung von Tools Dritter

Microsoft Access: Wenn Sie Microsoft Access verwenden, um Daten in einer FileMaker-Datenquelle anzuzeigen, verwenden Sie nicht die Daten aus einem Statistikfeld. Die Daten des Statistikfelds dürfen nicht in Microsoft Access bearbeitet werden und der in Microsoft Access angezeigte Datenwert könnte auch falsch sein.

#### <span id="page-7-6"></span><span id="page-7-1"></span>Netzwerkanforderungen

Sie benötigen ein TCP/IP-Netzwerk, um mithilfe von FileMaker Server eine FileMaker Pro-Datenbankdatei über ein Netzwerk als Datenquelle bereitzustellen. FileMaker Pro unterstützt nur den lokalen Zugriff (auf demselben Computer).

## <span id="page-7-2"></span>Aktualisieren von Dateien aus früheren Versionen

<span id="page-7-7"></span>Wenn Sie einen Treiber von früheren Versionen von FileMaker Pro oder FileMaker Server installiert haben, müssen Sie den Treiber für die aktuelle Version installieren. Der Treiber der aktuellen FileMaker-Software-Version ist nicht mit früheren Versionen kompatibel.

Weitere Informationen hierzu finden Sie unter Kapitel [3, "Installation der FileMaker ODBC-Client-](#page-11-5)[Treiber",](#page-11-5) und Kapitel [5, "Installieren des FileMaker JDBC-Client-Treibers".](#page-23-4)

#### Hinweise

- <span id="page-7-3"></span>*1* Sie müssen für jede FileMaker Pro-Datenbankdatei, auf die Sie als Datenquelle zugreifen möchten, einen eigenen Datenquellennamen erstellen. Falls Sie den Zugriff vorher über einen einzelnen Datenquellennamen eingerichtet haben, der es ermöglicht, Tabellen auf mehrere FileMaker Pro-Datenbankdateien zu verteilen, müssen Sie diese Tabellen jetzt in einer einzigen Datenbankdatei zusammenfassen (oder mehrere Datenquellennamen erstellen).
- *1* Informationen über die Verwendung von ODBC und JDBC mit früheren Versionen von FileMaker Pro finden Sie in der [Produktdokumentation.](https://www.filemaker.com/redirects/fmm19_admin.html?page=doc_docscenter&lang=de)

## <span id="page-8-2"></span><span id="page-8-0"></span>Kapitel 2 Zugreifen auf externe SQL-Datenquellen

<span id="page-8-4"></span>Als ODBC-Client-Anwendung kann FileMaker-Software auf Daten in externen SQL-Datenquellen zugreifen. FileMaker-Software stellt mittels des Client-Treibers für die ODBC-Datenquelle eine Verbindung zu der externen SQL-Datenquelle her und importiert ODBC-Daten oder arbeitet mit ODBC-Tabellen im Beziehungsdiagramm.

Ob Sie ODBC-Daten importieren oder mit ODBC-Tabellen im Beziehungsdiagramm arbeiten, Sie müssen einen Treiber für die verwendete ODBC-Datenquelle konfigurieren. Um z. B. auf Datensätze aus einer Oracle-Datenbank zuzugreifen, konfigurieren Sie einen Oracle-Client-Treiber.

## <span id="page-8-1"></span>Importieren von ODBC-Daten

Wenn Sie ODBC-Daten importieren, benötigen Sie einen ODBC-Client-Treiber für die auf dem Client-Rechner konfigurierte externe SQL-Datenquelle.

<span id="page-8-3"></span>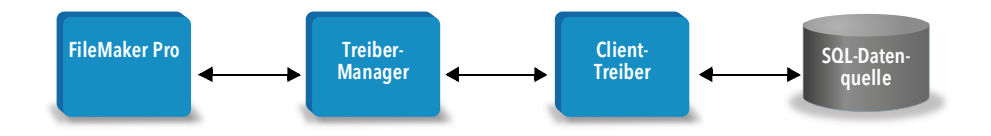

Nach der Konfiguration eines ODBC-Client-Treibers können Sie mit Datensätzen interagieren, Datensätze in eine bestehende FileMaker Pro-Datenbankdatei importieren oder eine neue FileMaker Pro-Datenbankdatei aus einer ODBC-Datenquelle (z. B. Oracle- oder Microsoft Access-Datenbanken) erstellen.

Zuerst greifen Sie auf die Datenquelle zu, aus der Sie importieren wollen. Dann konstruieren Sie eine Abfrage für die Datensätze, die Sie aus der Datenquelle importieren wollen. Wenn Sie Daten in eine bestehende Datei importieren, ordnen Sie schließlich Felder aus Ihrer Datenquelle den Feldern in Ihrer FileMaker Pro-Datenbankdatei zu.

<span id="page-8-6"></span>Sie können über das Menü "Datei" bzw. "Ablage", über den Scriptschritt "Datensätze importieren" oder den Scriptschritt "SQL ausführen" auf Ihre ODBC-Datenquelle zugreifen.

#### <span id="page-8-5"></span>Um ODBC-Daten zu importieren, gehen Sie wie folgt vor:

- **1.** Installieren und konfigurieren Sie spezifische ODBC-Treiber für die externen Datenquellen, auf die Sie zugreifen wollen.
- **2.** Definieren Sie auf dem Computer, der den ODBC-Import ausführen wird, einen System-DSN für jede ODBC-Datenquelle, auf die Sie zugreifen wollen.
- **3.** Legen Sie Optionen für die ODBC-Datenquellen fest, auf die Sie zugreifen wollen (zum Beispiel, ob Benutzer nach einem Benutzernamen und einem Passwort gefragt werden).

**4.** Führen Sie in FileMaker Pro einen der folgenden Schritte aus:

- *1* Um in eine bestehende FileMaker Pro-Datei zu importieren, wählen Sie **Datei (Windows) bzw. Ablage (macOS)** > **Datensätze importieren** > **ODBC-Datenquelle**.
- <span id="page-9-5"></span>*1* Um eine FileMaker Pro-Datei aus den Datensätzen der Datenquelle anzulegen, wählen Sie **Datei (Windows) bzw. Ablage (macOS)** > **Öffnen**. Wählen Sie dann **ODBC-Datenquelle** für **Dateityp** (Windows) bzw. **Anzeigen** (macOS).
- **5.** Wählen Sie Ihre Datenquelle, geben Sie Benutzername und Passwort (falls erforderlich) ein und klicken Sie auf **OK**, um das Dialogfeld "FileMaker Pro SQL Abfrage-Erstellung" zu öffnen.
- **6.** Über das Dialogfeld "FileMaker Pro SQL Abfrage-Erstellung" können Sie eine Abfrage aufbauen. Wählen Sie die Tabelle, aus der Sie importieren möchten, und wählen Sie dann bestimmte Spalten, die Sie in Ihrer SQL-Abfrage verwenden möchten. Verwenden Sie das WHERE-Register, um Suchkriterien aufzubauen, und das ORDER BY-Register, um eine Sortierfolge anzugeben.

<span id="page-9-1"></span>Sie können eine SQL-Anweisung auch direkt in das Feld "SQL-Abfrage" schreiben.

Sie können die Abfrage direkt ausführen oder Sie können die Scriptschritte "Datensätze importieren" oder "SQL ausführen" verwenden, um eine Abfrage als Teil eines FileMaker-Scripts auszuführen.

<span id="page-9-3"></span>Hinweis ODBC-Import, der Scriptschritt "SQL ausführen" und externe SQL-Datenquellen werden nicht in Runtime-Lösungen unterstützt, die mit FileMaker Pro erstellt wurden.

Weitere Informationen zum Importieren von Daten, dem Verwenden des Dialogfelds zum Erstellen von SQL-Abfragen und der Erstellung von FileMaker-Scripts finden Sie in der FileMaker Pro Hilfe. Weitere Informationen über SQL-Anweisungen und die von der FileMaker-Plattform unterstützte Syntax finden Sie im *FileMaker SQL-Referenzhandbuch*.

## <span id="page-9-0"></span>Ausführen von SQL zur Interaktion mit Datenquellen über ODBC

<span id="page-9-4"></span>Zusätzlich zum Importieren von Daten in eine FileMaker Pro-Datenbankdatei über ODBC können Sie mit Datenquellen über SQL-Anweisungen über den Scriptschritt "SQL ausführen" oder die Funktion "SQLAusführen" arbeiten. Der Scriptschritt "SQL ausführen" kann eine beliebige SQL-Anweisung verwenden, die von der Datenquelle unterstützt wird, z. B. INSERT, UPDATE und DELETE. Die Funktion "SQLAusführen" unterstützt nur die Anweisung SELECT.

<span id="page-9-2"></span>Sie können auch SQL-Anweisungen nutzen, die über den einfachen Datenimport in eine FileMaker Pro-Datenbankdatei hinausgehen. Sie können z. B. SQL-Anweisungen ausführen, die einer Datenbanktabelle in SQL Server Datensätze mit Informationen aus einer FileMaker Pro-Datenbankdatei hinzufügen.

Weitere Informationen über das Erstellen von FileMaker-Scripts, die den Scriptschritt "SQL ausführen" und die Funktion "SQLAusführen" verwenden, finden Sie in der FileMaker Pro Hilfe. Weitere Informationen über SQL-Anweisungen und die von der FileMaker-Plattform unterstützte Syntax finden Sie im *FileMaker SQL-Referenzhandbuch*.

## <span id="page-10-0"></span>Arbeiten mit ODBC-Tabellen im Beziehungsdiagramm

Wenn Sie dem Beziehungsdiagramm eine ODBC-Tabelle hinzufügen, können Sie eine Verbindung zu externen Datenquellen herstellen und mit den dort enthaltenen Daten arbeiten, ähnlich wie Sie mit Daten in der aktuellen, aktiven FileMaker Pro-Datei arbeiten.

Wenn Sie FileMaker Pro, FileMaker Server oder FileMaker Cloud als Host für eine Lösung verwenden, die ODBC-Tabellen im Beziehungsdiagramm enthält, konfigurieren Sie den ODBC-Client-Treiber für die externe SQL-Datenquelle auf dem Host-Rechner.

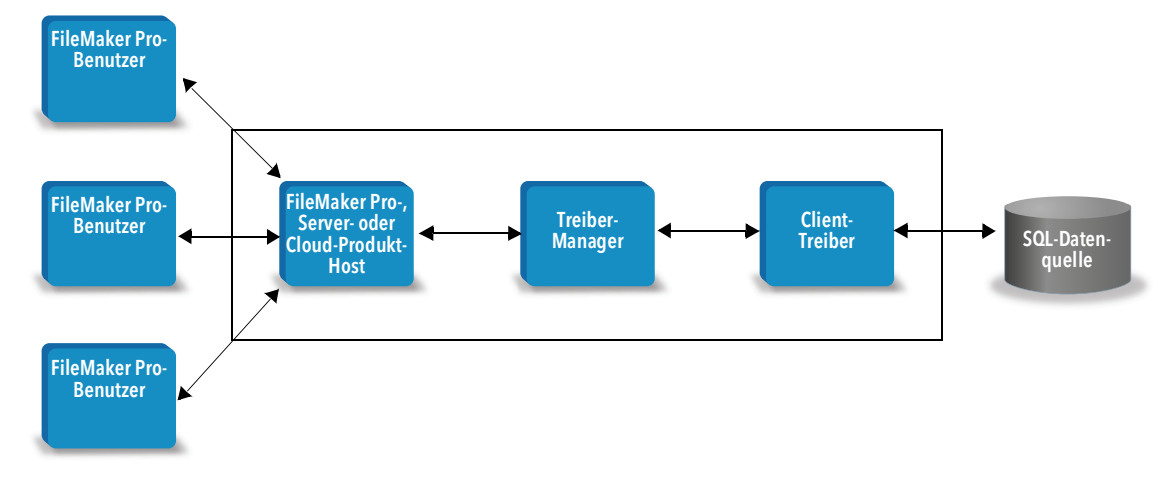

#### <span id="page-10-3"></span><span id="page-10-1"></span>Unterstützte Datenquellen

Als ODBC-Client-Anwendung unterstützt FileMaker Pro externe SQL-Datenquellen wie Oracle, Microsoft SQL Server und MySQL Community Edition als ODBC-Tabellen im Beziehungsdiagramm. Informationen über die unterstützten externen SQL-Datenquellen finden Sie in der [Knowledge Base](https://www.filemaker.com/redirects/fmm19_admin.html?page=doc_kb&lang=de).

#### <span id="page-10-2"></span>Hinzufügen von ODBC-Tabellen zum Beziehungsdiagramm

#### So richten Sie eine FileMaker Pro-Datenbank für den Zugriff auf Daten in unterstützten ODBC-Datenquellen ein:

- **1.** Installieren und konfigurieren Sie spezifische ODBC-Treiber für die externen Datenquellen, auf die Sie zugreifen wollen.
- **2.** Definieren Sie auf dem Computer, der die aktuelle FileMaker Pro-Datei bereitstellt, einen System-DSN für jede ODBC-Datenquelle, auf die Sie zugreifen wollen.
- **3.** Legen Sie Optionen für die ODBC-Datenquellen fest, auf die Sie zugreifen wollen (zum Beispiel, ob Benutzer nach einem Benutzernamen und einem Passwort gefragt werden).
- **4.** Fügen Sie dem Beziehungsdiagramm in der aktuellen FileMaker Pro-Datei eine oder mehrere Tabellen aus der ODBC-Datenquelle hinzu.
- **5.** Fügen Sie den Layouts in der FileMaker Pro-Datei Felder hinzu, um externe Daten anzuzeigen.
- **6.** Fügen Sie externen Tabellen und Layouts optional Ergänzungsfelder hinzu, um Formel- und Statistikergebnisse basierend auf Daten anzuzeigen, die in externen ODBC-Datenquellen gespeichert sind.

Detaillierte Schritte und weitere Informationen über die Konfiguration eines ODBC-Client-Treibers, die Verbindung zu ODBC-Datenquellen, das Bearbeiten von ODBC-Datenquellen und das Einrichten einer ODBC-Tabelle in einem Beziehungsdiagramm finden Sie in der FileMaker Pro Hilfe.

## <span id="page-11-5"></span><span id="page-11-0"></span>Kapitel 3 Installation der FileMaker ODBC-Client-Treiber

Um auf eine bereitgestellte FileMaker Pro-Datenbankdatei als ODBC-Datenquelle zuzugreifen, müssen Sie den ODBC-Client-Treiber installieren. Diese Anweisungen helfen Ihnen bei der Installation des ODBC-Client-Treibers für den Zugriff auf FileMaker-Daten von Anwendungen Dritter und eigenen Anwendungen über ODBC. Installieren Sie den Client-Treiber auf dem Rechner, auf dem auch die Anwendung des Drittherstellers installiert ist.

Der ODBC-Client-Treiber steht, wie nachfolgend beschrieben, über ein eigenes Installationsprogramm auf dem FileMaker-Produkt-Installationsdatenträger oder im elektronischen Download im Ordner "xDBC" zur Verfügung.

Suchen Sie auf der Seite [Downloads und Ressourcen](https://www.filemaker.com/redirects/fmm19_admin.html?page=doc_downloads&lang=de) nach Updates für die Client-Treiber.

Falls Sie eine FileMaker Pro-Datenbankdatei mithilfe von FileMaker Server bereitstellen, müssen Sie den Remote-Anwendern die Client-Treiber zur Verfügung stellen.

Nach Installation des benötigten Client-Treibers können Sie den Treiber konfigurieren, um auf FileMaker-Daten zuzugreifen und SQL-Abfragen für die Arbeit mit Daten aufzubauen.

## <span id="page-11-1"></span>Hardware- und Software-Anforderungen

<span id="page-11-8"></span>Um die ODBC-Client-Treiber zu installieren und zu verwenden, müssen die in den [Systemanforderungen](https://www.filemaker.com/redirects/fmm19_admin.html?page=tech_specs&lang=de) beschriebenen Mindestanforderungen an Hard- und Software erfüllt sein:

#### <span id="page-11-2"></span>Netzwerkanforderungen

Wenn Sie auf eine FileMaker-Datenquelle zugreifen werden, die auf einem anderen Computer bereitgestellt wird, benötigen Sie einen Netzwerkzugriff über TCP/IP.

## <span id="page-11-3"></span>Überblick über die ODBC-Client-Treiber-Architektur (Windows)

FileMaker-Software liefert 32- und 64-Bit-Client-Treiber für Windows mit, um sowohl 32- als auch 64-Bit-ODBC-Anwendungen zu unterstützen.

Sie müssen den Client-Treiber installieren, der Ihrer ODBC-Anwendung, nicht Ihrem Betriebssystem entspricht.

- <span id="page-11-6"></span>*1* Wenn Ihre ODBC-Anwendung eine 32-Bit-Anwendung ist, dann installieren Sie den 32-Bit-Client-Treiber.
- <span id="page-11-7"></span>*1* Wenn Ihre ODBC-Anwendung eine 64-Bit-Anwendung ist, dann installieren Sie den 64-Bit-Client-Treiber.

## <span id="page-11-4"></span>ODBC-Client-Treiber-Installation (Windows)

Windows 32-Bit- und 64-Bit-Client-Treiber werden als separate Libraries installiert. Auf einer 32-Bit-Version des Windows-Betriebssystems können Sie nur den 32-Bit-Client-Treiber installieren. Auf einer 64-Bit-Version des Windows-Betriebssystems können Sie sowohl den 32-Bit- als auch den 64-Bit-Client-Treiber installieren.

#### So installieren Sie den ODBC-Client-Treiber:

- **1.** Sie haben folgende Möglichkeiten:
	- *1* Wenn Sie Ihre Software elektronisch erhalten haben, doppelklicken Sie auf das Installationssymbol (.exe-Datei).
	- *1* Wenn Sie über eine Installationsdiskette verfügen, legen Sie die Diskette in das Laufwerk ein.
- **2.** Doppelklicken Sie im FileMaker Pro- oder FileMaker Server-Fenster auf den Ordner "Extras".
- **3. Doppelklicken Sie auf den Ordner "xDBC".**
- **4.** Doppelklicken Sie im Ordner xDBC auf den Ordner "ODBC Client Driver Installer".
- <span id="page-12-4"></span>**5.** Doppelklicken Sie im ODBC-Client-Treiber-Installationsordner auf die Installationsprogrammdatei für den Treiber, den Sie installieren möchten.
	- *1* Um den 32-Bit-Client-Treiber (fmodbc32.dll) zu installieren, verwenden Sie die 32-Bit-Installationsprogrammdatei: FMODBC\_Installer\_Win32.msi
	- *1* Um den 64-Bit-Client-Treiber (fmodbc64.dll) zu installieren, verwenden Sie die 64-Bit-Installationsprogrammdatei: FMODBC\_Installer\_Win64.msi
- <span id="page-12-6"></span>**6.** Installieren Sie den ODBC-Client-Treiber, indem Sie den Bildschirmanweisungen folgen.
- **7.** Wenn die Installation abgeschlossen ist, klicken Sie auf **Schließen**.

Standardmäßig wird der ODBC-Client-Treiber in diesem Ordner installiert:

- *1* Auf einem 32-Bit-Windows-Betriebssystem wird der 32-Bit-Client-Treiber (fmodbc32.dll) im Ordner C:\Windows\System32 installiert.
- *1* Auf einem 64-Bit-Windows-Betriebssystem wird der 32-Bit-Client-Treiber (fmodbc32.dll) im Ordner C:\Windows\SysWOW64 installiert.
- *1* Auf einem 64-Bit-Windows-Betriebssystem wird der 64-Bit-Client-Treiber (fmodbc64.dll) im Ordner C:\Windows\System32 installiert.

<span id="page-12-8"></span>Der ODBC-Client-Treiber **FileMaker ODBC** steht jetzt für die Konfiguration für den Zugriff auf FileMaker-Daten bereit.

## <span id="page-12-2"></span><span id="page-12-0"></span>Konfigurieren der Client-Treiber (Windows)

Bevor Sie eine ODBC-Client-Anwendung verwenden können, um auf FileMaker-Daten zuzugreifen, müssen Sie einen Client-Treiber für die Datenquelle konfigurieren. Die Konfigurationseinstellungen identifizieren den verwendeten Client-Treiber, den Speicherort der Datenquelle und Details zur Verbindung.

<span id="page-12-7"></span>Wichtig Wenn Sie einen FileMaker-Client-Treiber verwenden, müssen Sie Port 2399 reservieren.

#### <span id="page-12-3"></span><span id="page-12-1"></span>Öffnen des ODBC-Administrators (Windows)

Um den ODBC-Administrator zu öffnen, verwenden Sie die Systemsteuerung **Verwaltung** in der Kategorie **System und Sicherheit**.

#### <span id="page-12-5"></span>So öffnen Sie den 32-Bit-ODBC-Administrator auf einem 32-Bit-Windows-Betriebssystem:

<span id="page-12-9"></span>Öffnen Sie in der Windows-Systemsteuerung **Verwaltung** > **Datenquellen (ODBC)**.

#### So öffnen Sie den 32-Bit-ODBC-Administrator auf einem 64-Bit-Windows-Betriebssystem:

Öffnen Sie in der Windows-Systemsteuerung **Verwaltung** > **ODBC-Datenquellen (32-Bit)**.

#### <span id="page-13-1"></span>So öffnen Sie den 64-Bit-ODBC-Administrator auf einem 64-Bit-Windows-Betriebssystem:

Öffnen Sie in der Windows-Systemsteuerung **Verwaltung** > **ODBC-Datenquellen (64-Bit)**.

#### <span id="page-13-0"></span>Konfigurieren des Datenquellennamens (Windows)

#### So konfigurieren Sie den ODBC-Client-Treiber:

- <span id="page-13-2"></span>**1.** Wählen Sie im ODBC Data Source Administrator das Register **System-DSN** oder **Benutzer-DSN**. Erstellen Sie für jede FileMaker Pro-Datenbankdatei, auf die Sie als Datenquelle zugreifen möchten, einen eigenen Datenquellennamen.
- **2.** Klicken Sie auf **Hinzufügen**.
- **3.** Wählen Sie **FileMaker ODBC** und klicken Sie auf **Fertigstellen**.
- **4.** Klicken Sie auf **Weiter**.
- **5.** Geben Sie für **Name** einen Namen ein, der für andere Benutzer eine Bedeutung hat, die auf die FileMaker-Datenquelle zugreifen. Geben Sie für **Beschreibung** eine optionale Beschreibung für die FileMaker-Datenquelle ein. Klicken Sie auf **Weiter**.
- **6.** Für **Host**:
	- *1* Falls Sie eine Verbindung zu einer Datenbankdatei herstellen, die von FileMaker Pro auf Ihrem lokalen Rechner bereitgestellt wird, geben Sie localhost (oder 127.0.0.1) ein.
	- *1* Falls Sie eine Verbindung zu einer Datenbankdatei herstellen, die von FileMaker Server über ein Netzwerk bereitgestellt wird, geben Sie den Domänennamen ein, der durch das SSL-Zertifikat des Servers angegeben ist.

Wenn Sie die gemeinsame Nutzung über ODBC/JDBC in der Host-Anwendung aktiviert haben, können Sie **Mit Host verbinden, um die Namen der verfügbaren Datenbanken abzurufen** wählen.

Der FileMaker XDBC Listener verwendet das im Ordner CStore auf dem Server installierte SSL-Zertifikat, falls ein Zertifikat verfügbar ist. Geben Sie aus Sicherheitsgründen an, ob eine Verbindung hergestellt werden soll, wenn das SSL-Zertifikat nicht verifiziert werden kann.

- *1* Wählen Sie **Verbinden**, damit der ODBC-Prozess immer eine Verbindung herstellt.
- *1* Wählen Sie **Mit Warnung verbinden**, damit der ODBC-Prozess eine Verbindung herstellen kann, aber auch eine Warnmeldung ausgegeben wird.
- *1* Wählen Sie **Nicht verbinden**, damit die Verbindung fehlschlägt und eine Fehlermeldung zurückgegeben wird.

Klicken Sie auf **Weiter**.

Klicken Sie andernfalls auf **Fertigstellen**, um Ihre Datenquelleninformationen zu sichern.

**7.** Wählen Sie für **Datenbank** eine Datenbank aus der Liste der verfügbaren Datenbanken oder geben Sie den Dateinamen der FileMaker Pro-Datenbankdatei ein, die Sie als Datenquelle verwenden.

Hinweis Für Datenbankdateien, die von FileMaker Server bereitgestellt werden, könnte die Liste der Datenbanken basierend auf der Einstellung **Datenbanken filtern** gefiltert sein. Weitere Informationen finden Sie in der FileMaker Server Hilfe. Die Beispieldatei FMServer Sample kann nicht verwendet werden, um ODBC-Verbindungen zu testen. Um ODBC-Verbindungen zu testen, laden Sie Ihre eigene Datenbank hoch.

*1* Wenn Sie eine spezielle Handhabung internationaler Sprachen erfordern, klicken Sie auf **Sprache erweitert**.

Um die Spracheinstellungen automatisch zu erkennen, wählen Sie die Option **Spracheinstellungen für Anwendung automatisch erkennen**. Um die Spracheinstellung anzugeben, deaktivieren Sie die Option **Spracheinstellungen für Anwendung automatisch erkennen** und wählen Sie die gewünschte Systemeinstellung.

Wählen Sie für die Option **Multibyte-Textkodierung** die Kodierung **System** oder **UTF-8** aus. Manche Anwendungen wie z. B. Microsoft Excel setzen voraus, dass Text mithilfe der Kodierung **System** kodiert wird, während Web-Anwendungen voraussetzen, dass Text mithilfe der Kodierung **UTF-8** kodiert wird. Falls die Anwendung eine spezielle Kodierung voraussetzt, diese Option jedoch eine andere Kodierung angibt, dann werden unter Umständen in der Anwendung bestimmte Zeichen nicht korrekt dargestellt. FileMaker-Software unterstützt UTF-8-Multibyte-Zeichen aus bis zu drei Byte.

- *1* Wählen Sie die Option **Textfelder als Long Varchar beschreiben**, um Probleme mit langen Feldwerten zu beheben wie Feldern, die keine Maximallänge für den Serienbriefimport in Microsoft Word angegeben haben, oder Feldwerten in PHP-Anwendungen, die länger als 255 Zeichen sind. Wenn Sie diese Option nicht für Feldwerte verwenden, die länger als 255 Zeichen sind, kann Ihre Anwendung eine leere Zeichenfolge (Windows) oder nur 255 Zeichen (macOS) abrufen.
- *1* Wenn Sie eine Protokolldatei für lang laufende Abfragen erstellen möchten, wählen Sie die Option **Lang laufende Abfragen in eine Protokolldatei speichern** und geben Sie den Namen für die Protokolldatei ein.

Klicken Sie auf **Fertig**, um Ihre Datenquelleninformationen zu sichern.

- **8.** Prüfen Sie die Angaben über Ihren FileMaker-DSN.
	- *1* Klicken Sie auf **Testen**, um zu überprüfen, ob Sie den ODBC-Client-Treiber korrekt konfiguriert haben, um auf die FileMaker-Datenquelle zugreifen zu können.

Wenn Sie eine Fehlermeldung erhalten, können Sie die Verbindungsinformationen korrigieren. Eventuell müssen Sie auch sicherstellen, dass die FileMaker Pro-Datenbankdatei bereitgestellt und verfügbar ist, dass das angegebene FileMaker-Datei-Konto Berechtigungen mit dem erweiterten Zugriffsrecht fmxdbc für Zugriff über ODBC/JDBC verwendet und dass die Host-Anwendung für FileMaker Server, FileMaker Pro oder FileMaker Cloud für die gemeinsame Nutzung über ODBC/JDBC eingerichtet wurde.

*1* Klicken Sie auf **Fertig**, um Ihre Datenquelleninformationen zu sichern.

## <span id="page-15-0"></span>ODBC-Client-Treiber-Installation (macOS)

Der Client-Treiber wird im Ordner /Library/ODBC installiert.

#### So installieren Sie den ODBC-Client-Treiber:

**1.** Sie haben folgende Möglichkeiten:

- *1* Wenn Sie Ihre Software elektronisch erhalten haben, doppelklicken Sie auf das Diskimage-Symbol (.dmg-Datei).
- *1* Wenn Sie über eine Installationsdiskette verfügen, legen Sie die Diskette in das Laufwerk ein.
- **2.** Doppelklicken Sie im FileMaker Pro- oder FileMaker Server-Fenster auf den Ordner "Extras".
- **3. Doppelklicken Sie auf den Ordner "xDBC".**
- **4.** Doppelklicken Sie im Ordner xDBC auf den Ordner "ODBC Client Driver Installer".
- **5.** Doppelklicken Sie im Ordner "ODBC Client Driver Installer" auf **FileMaker ODBC.pkg**.
- **6.** Installieren Sie den ODBC-Client-Treiber, indem Sie den Bildschirmanweisungen folgen.
- **7.** Wenn die Installation abgeschlossen ist, klicken Sie auf **Schließen**.

Der ODBC-Client-Treiber wird in diesem Ordner installiert: /Library/ODBC

Hinweis Sie können den Installationsordner für den ODBC-Client-Treiber nicht ändern.

<span id="page-15-5"></span><span id="page-15-4"></span>Der ODBC-Client-Treiber **FileMaker ODBC** steht jetzt für die Konfiguration für den Zugriff auf FileMaker-Daten bereit.

## <span id="page-15-2"></span><span id="page-15-1"></span>Konfigurieren der Client-Treiber (macOS)

Bevor Sie eine ODBC-Client-Anwendung verwenden können, um auf FileMaker-Daten zuzugreifen, müssen Sie einen Client-Treiber für die Datenquelle konfigurieren. Die Konfigurationseinstellungen identifizieren den verwendeten Client-Treiber, den Speicherort der Datenquelle und Details zur Verbindung.

<span id="page-15-6"></span>Diese Anweisungen gehen davon aus, dass Sie den [ODBC Manager](http://www.odbcmanager.net) von Actual Technologies installiert haben, ein Freeware-Produkt, für das von Claris® kein Support angeboten wird.

<span id="page-15-3"></span>Wichtig Wenn Sie einen FileMaker-Client-Treiber verwenden, müssen Sie Port 2399 reservieren.

#### So konfigurieren Sie den ODBC-Client-Treiber:

- <span id="page-15-7"></span>**1.** Starten Sie das ODBC Manager-Dienstprogramm. (Der ODBC Manager ist im Ordner "Dienstprogramme" im Ordner "Programme" installiert.)
- **2.** Klicken Sie auf das Register **System-DSN** oder **Benutzer-DSN**. Erstellen Sie für jede FileMaker Pro-Datenbankdatei, auf die Sie als Datenquelle zugreifen möchten, einen eigenen Datenquellennamen.
- **3.** Klicken Sie auf **Hinzufügen**.
- **4.** Wählen Sie **FileMaker ODBC** und klicken Sie auf **OK**.
- **5.** Klicken Sie auf **Weiter**.

**6.** Geben Sie für **Name** einen Namen ein, der für andere Benutzer eine Bedeutung hat, die auf die FileMaker-Datenquelle zugreifen. Geben Sie für **Beschreibung** eine optionale Beschreibung für die FileMaker-Datenquelle ein. Klicken Sie auf **Weiter**.

#### **7.** Für **Host**:

- *1* Falls Sie eine Verbindung zu einer Datenbankdatei herstellen, die von FileMaker Pro auf Ihrem lokalen Rechner bereitgestellt wird, geben Sie localhost (oder 127.0.0.1) ein.
- *1* Falls Sie eine Verbindung zu einer Datenbankdatei herstellen, die von FileMaker Server über ein Netzwerk bereitgestellt wird, geben Sie den Domänennamen ein, der durch das SSL-Zertifikat des Servers angegeben ist.

Wenn Sie die gemeinsame Nutzung über ODBC/JDBC in der Host-Anwendung aktiviert haben, können Sie **Mit Host verbinden, um die Namen der verfügbaren Datenbanken abzurufen** wählen.

Der FileMaker XDBC Listener verwendet das im Ordner CStore auf dem Server installierte SSL-Zertifikat, falls ein Zertifikat verfügbar ist. Geben Sie aus Sicherheitsgründen an, ob eine Verbindung hergestellt werden soll, wenn das SSL-Zertifikat nicht verifiziert werden kann.

- *1* Wählen Sie **Verbinden**, damit der ODBC-Prozess immer eine Verbindung herstellt.
- *1* Wählen Sie **Mit Warnung verbinden**, damit der ODBC-Prozess eine Verbindung herstellen kann, aber auch eine Warnmeldung ausgegeben wird.
- *1* Wählen Sie **Nicht verbinden**, damit die Verbindung fehlschlägt und eine Fehlermeldung zurückgegeben wird.

Klicken Sie auf **Weiter**.

Klicken Sie andernfalls auf **Fertigstellen**, um Ihre Datenquelleninformationen zu sichern.

**8.** Wählen Sie für **Datenbank** eine Datenbank aus der Liste der verfügbaren Datenbanken oder geben Sie den Dateinamen der FileMaker Pro-Datenbankdatei ein, die Sie als Datenquelle verwenden.

Hinweis Für Datenbankdateien, die von FileMaker Server bereitgestellt werden, könnte die Liste der Datenbanken basierend auf der Einstellung **Datenbanken filtern** gefiltert sein. Weitere Informationen finden Sie in der FileMaker Server Hilfe. Die Beispieldatei FMServer\_Sample kann nicht verwendet werden, um ODBC-Verbindungen zu testen. Um ODBC-Verbindungen zu testen, laden Sie Ihre eigene Datenbank hoch.

*1* Wenn Sie eine spezielle Handhabung internationaler Sprachen erfordern, klicken Sie auf **Sprache erweitert**.

Um die Spracheinstellungen automatisch zu erkennen, wählen Sie die Option **Spracheinstellungen für Anwendung automatisch erkennen**. Um die Spracheinstellung anzugeben, deaktivieren Sie die Option **Spracheinstellungen für Anwendung automatisch erkennen** und wählen Sie die gewünschte Systemeinstellung.

Wenn Ihre Anwendung ODBC-Funktionen mit Zeichenpuffern mit 4-Byte-Zeichen verwendet, wählen Sie die Option Anwendung verwendet das "Wide" ODBC API.

Wenn der Texttyp SQL\_C\_CHAR von dem Treiber als Texttyp SQL\_C\_WCHAR interpretiert werden soll, wählen Sie die Option **Texttypen als Unicode behandeln**.

Wählen Sie für die Option **Multibyte-Textkodierung** die Kodierung **System (MacRoman)** oder **UTF-8** aus. Manche Anwendungen wie z. B. Microsoft Excel setzen voraus, dass Text mithilfe der Kodierung **System** kodiert wird, während Web-Anwendungen voraussetzen, dass Text mithilfe der Kodierung **UTF-8** kodiert wird. Falls die Anwendung eine spezielle Kodierung voraussetzt, diese Option jedoch eine andere Kodierung angibt, dann werden unter Umständen in der Anwendung bestimmte Zeichen nicht korrekt dargestellt. FileMaker-Software unterstützt UTF-8-Multibyte-Zeichen aus bis zu drei Byte.

- *1* Wählen Sie die Option **Textfelder als Long Varchar beschreiben**, um Probleme mit langen Feldwerten zu beheben, wie Feldern, die keine Maximallänge angegeben haben und für den Serienbriefimport in Microsoft Word verwendet werden, oder Feldwerte in PHP-Anwendungen, die länger als 255 Zeichen sind.
- *1* Wenn Sie eine Protokolldatei für lang laufende Abfragen erstellen möchten, wählen Sie die Option **Lang laufende Abfragen in eine Protokolldatei speichern** und geben Sie den Namen für die Protokolldatei ein. Sie können auch den Wert **Lange Abfragezeit** ändern.

Klicken Sie auf **Fertig**, um Ihre Datenquelleninformationen zu sichern.

- **9.** Prüfen Sie die Angaben über Ihren FileMaker-DSN.
	- *1* Klicken Sie auf **Testen**, um zu überprüfen, ob Sie den ODBC-Client-Treiber korrekt konfiguriert haben, um auf die FileMaker-Datenquelle zugreifen zu können.

Wenn Sie eine Fehlermeldung erhalten, können Sie die Verbindungsinformationen korrigieren. Eventuell müssen Sie auch sicherstellen, dass die FileMaker Pro-Datenbankdatei bereitgestellt und verfügbar ist, dass das angegebene FileMaker-Dateikonto Berechtigungen mit dem erweiterten Zugriffsrecht fmxdbc für Zugriff über ODBC/JDBC verwendet und dass die Host-Anwendung FileMaker Server oder FileMaker Pro für die gemeinsame Nutzung über ODBC/JDBC eingerichtet wurde.

*1* Klicken Sie auf **Fertig**, um Ihre Datenquelleninformationen zu sichern.

## <span id="page-17-0"></span>Die nächsten Schritte

Nach Installation und Konfiguration eines Client-Treibers können Sie SQL-Abfragen aufbauen und ausführen, um auf FileMaker-Daten zuzugreifen.

Client-Anwendungen verwenden für den Zugriff auf Datenquellen über ODBC gelegentlich eine andere Terminologie. Viele Anwendungen verfügen über Menüeinträge mit Namen wie **Hole externe Daten** oder **SQL-Abfrage**. Detaillierte Informationen hierzu finden Sie in der Dokumentation oder der Hilfe Ihrer Anwendung.

Siehe Kapitel [4, "Verwenden von ODBC zur gemeinsamen Nutzung von FileMaker-Daten".](#page-18-2)

## <span id="page-18-2"></span><span id="page-18-0"></span>Kapitel 4 Verwenden von ODBC zur gemeinsamen Nutzung von FileMaker-Daten

Verwenden Sie den ODBC-Client-Treiber, um von einer anderen Anwendung aus eine Verbindung zu FileMaker-Daten herzustellen. Die Anwendung, die den ODBC-Client-Treiber verwendet, kann direkt auf die Daten in einer FileMaker Pro-Datenbankdatei zugreifen.

Der FileMaker ODBC-Client-Treiber ist **FileMaker ODBC**.

Hinweis Sie können auch FileMaker Pro als ODBC-Client-Anwendung verwenden, die mithilfe von SQL über ODBC mit den Datensätzen einer anderen Datenquelle interagiert. Weitere Informationen über den Zugriff auf eine externe SQL-Datenquelle über ODBC finden Sie in Kapitel [2, "Zugreifen auf externe SQL-Datenquellen".](#page-8-2)

## <span id="page-18-1"></span>Informationen zu ODBC

<span id="page-18-3"></span>ODBC ist ein API, das Anwendungen den Zugriff auf Daten aus vielen Datenbankmanagementsystemen ermöglicht. ODBC gibt Client-Anwendungen eine gemeinsame Sprache für die Interaktion mit Datenquellen und Datenbankdiensten.

Alle Anwendungen, die ODBC unterstützen, erkennen eine gemeinsame Untergruppe von SQL-Anweisungen (Structured Query Language). Mithilfe von SQL können Sie andere Anwendungen (wie Tabellenkalkulationen, Textverarbeitungsprogramme und Bericht-Tools) verwenden, um FileMaker-Daten anzuzeigen, zu analysieren und zu bearbeiten. Weitere Informationen zu den vom ODBC-Client-Treiber unterstützten SQL-Anweisungen, -Funktionen und -Ausdrücken finden Sie im *FileMaker SQL-Referenzhandbuch*.

Ihre Anwendung kann über den ODBC-Client-Treiber auf Daten in einer FileMaker Pro-Datenbankdatei zugreifen. Ihre SQL-Anweisungen werden an den FileMaker-Host der Datenbankdatei übergeben und die Ergebnisse dieser Anweisungen werden an Ihre Anwendung zurückgesendet. Wenn Sie FileMaker Server verwenden, um eine FileMaker Pro-Datenbankdatei als Datenquelle bereitzustellen, kann sich die Datenbankdatei auf einem anderen an Ihr Netzwerk angeschlossenen Rechner (dem Server) befinden, während sich die Client-Anwendung auf Ihrem Rechner (dem Client) befindet. Diese Verteilung wird als *Client/Server-Konfiguration* bezeichnet.

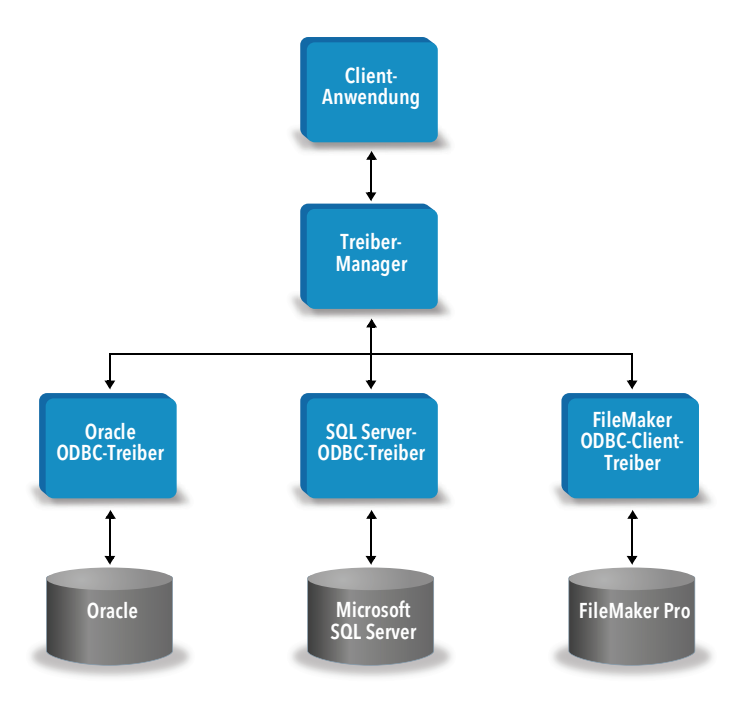

## <span id="page-19-0"></span>Verwenden des ODBC-Client-Treibers

Der ODBC-Client-Treiber unterstützt ODBC 3.0 Level 1. Sie können den ODBC-Client-Treiber mit jeder ODBC-kompatiblen Anwendung verwenden. Wenn Sie Ihre FileMaker Pro-Datenbankdatei gemeinsam als Datenquelle verwenden, können Sie:

- *1* Serienbriefe mit Microsoft Word erstellen
- *1* Diagramme mit Microsoft Excel erstellen
- *1* FileMaker-Daten zu einer DBMS wie Microsoft SQL Server verschieben
- *1* Ihre FileMaker-Daten mit Abfrage- oder Bericht-Tools weiter analysieren, um Diagramme zu erstellen, Ad-hoc-Abfragen aufzubauen und Tiefenanalysen durchzuführen
- *1* eine Microsoft Visual Basic-Anwendung entwickeln, die Informationen gemeinsam mit FileMaker Pro benutzt

<span id="page-19-3"></span>Wenn Sie eine FileMaker Pro-Datenbankdatei als Datenquelle gemeinsam nutzen möchten, verwenden Sie FileMaker Pro, um Konten zu definieren, die auf die Datenbankdatei Zugriff haben sollen. Steuern Sie den Zugriff auf die Datenbankdatei, indem Sie den Konten Berechtigungen zuweisen, die das erweiterte Zugriffsrecht fmxdbc für den Zugriff über ODBC/JDBC mit einschließen. Abschließend müssen Sie die Host-Anwendung aktivieren, um Daten über ODBC/JDBC austauschen zu können. Siehe die [Produktdokumentation](https://www.filemaker.com/redirects/fmm19_admin.html?page=doc_docscenter&lang=de) für Details in der FileMaker Pro Hilfe oder der FileMaker Server Hilfe.

Wichtig Frühere Versionen des FileMaker ODBC-Client-Treibers sind nicht kompatibel mit der aktuellen Version der FileMaker-Software. Um eine Verbindung zu einer FileMaker Pro-Datenbankdatei herzustellen, müssen Sie den ODBC-Client-Treiber installieren und konfigurieren, der der von Ihnen verwendeten FileMaker-Software-Version entspricht.

<span id="page-19-5"></span>Hinweis Um zu bestätigen, dass der FileMaker XDBC Listener aktuell läuft, können Sie unter macOS den Aktivitätsmonitor und unter Windows den Task-Manager verwenden, um den Status des XDBC Listener-Prozesses zu prüfen. Wenn der Prozess gestartet wurde, heißt er fmxdbc listener und Ereignisse werden mit diesem Namen protokolliert.

## <span id="page-19-1"></span>Übersicht über den Zugriff auf eine FileMaker Pro-Datenbankdatei

In einer ODBC-kompatiblen Anwendung können Sie SQL-Abfragen erstellen, um auf eine FileMaker Pro-Datenbankdatei zuzugreifen. Der ODBC-Client-Treiber muss auf dem Computer installiert sein, der die SQL-Abfrage generiert.

#### <span id="page-19-2"></span>So greifen Sie auf eine FileMaker Pro-Datenbankdatei zu:

**1.** Überprüfen Sie in FileMaker Pro die Berechtigungen, die Sie Konten für den Zugriff auf die Datenbankdatei zugewiesen haben.

Konten, die Zugriff benötigen, müssen Berechtigungen mit dem erweiterten Zugriffsrecht fmxdbc für Zugriff über ODBC/JDBC verwenden.

<span id="page-19-4"></span>**2.** Aktivieren Sie die FileMaker Server- oder FileMaker Pro-Host-Anwendung, um Daten über ODBC/JDBC gemeinsam nutzen zu können. In der [Produktdokumentation](https://www.filemaker.com/redirects/fmm19_admin.html?page=doc_docscenter&lang=de) finden Sie die FileMaker Pro Hilfe und die FileMaker Server Hilfe.

**3.** Vergewissern Sie sich, dass die FileMaker Pro-Datenbankdatei, auf die Sie zugreifen möchten, bereitgestellt und verfügbar ist.

Wenn Ihre FileMaker Pro-Datenbanklösung mehr als eine FileMaker Pro-Datenbankdatei verwendet, müssen sich alle Datenbankdateien auf dem gleichen Computer befinden.

- **4.** Stellen Sie eine Verbindung zu den FileMaker-Daten her.
- **5.** Erstellen Sie in der Client-Anwendung eine SQL-Abfrage und führen Sie sie aus.

Jede geöffnete und für den Zugriff eingerichtete FileMaker Pro-Datenbankdatei ist eine separate Datenquelle (für jede FileMaker Pro-Datenbankdatei, auf die Sie als Datenquelle zugreifen möchten, erstellen Sie einen DSN).

<span id="page-20-7"></span>Jede Datenbank kann über eine oder mehrere Tabellen verfügen. FileMaker Pro-Felder werden als Spalten dargestellt. Der vollständige Feldname einschließlich etwaiger Sonderzeichen wird als Spaltenname angezeigt.

## <span id="page-20-0"></span>Zugreifen auf eine FileMaker Pro-Datenbankdatei von einer Windows-Anwendung aus

#### <span id="page-20-8"></span><span id="page-20-1"></span>Festlegen der ODBC-Client-Treibereigenschaften für einen FileMaker-Datenquellennamen (Windows)

<span id="page-20-3"></span>Erstellen Sie für jede FileMaker Pro-Datenbankdatei, auf die Sie als Datenquelle zugreifen möchten, einen eigenen Datenquellennamen. Der Datenquellenname identifiziert den FileMaker ODBC-Client-Treiber, den Ort der FileMaker-Host-Anwendung und die FileMaker Pro-Datenbankdatei, auf die Sie als Datenquelle zugreifen.

Informationen zum Erstellen eines DSN finden Sie unter ["Konfigurieren der Client-Treiber](#page-12-2)  [\(Windows\)" auf Seite](#page-12-2) 13.

#### <span id="page-20-9"></span><span id="page-20-2"></span>Überprüfen des Zugriffs über ODBC (Windows)

<span id="page-20-4"></span>So überprüfen Sie, ob Sie den ODBC-Client-Treiber korrekt konfiguriert haben, um auf die FileMaker-Daten zugreifen zu können:

- <span id="page-20-5"></span>**1.** Öffnen Sie den "ODBC-Datenquellenadministrator". Siehe ["Öffnen des ODBC-Administrators](#page-12-3)  [\(Windows\)" auf Seite](#page-12-3) 13.
- **2.** Wählen Sie das Register **System-DSN** bzw. **Benutzer-DSN** (Wählen Sie das Register, das Sie bei der vorherigen Konfiguration verwendet haben.)
- **3.** Wählen Sie die FileMaker-Datenquelle, die Sie zuvor konfiguriert haben.

Der ursprünglich eingegebene DSN wird unter **Name** angezeigt und **FileMaker ODBC** wird als **Treiber** angezeigt.

- **4.** Klicken Sie auf **Konfigurieren**.
- **5.** Klicken Sie auf **Weiter**, bis Sie zur Seite **Ergebnis** gelangen.
- **6.** Klicken Sie auf **Testen**.

<span id="page-20-6"></span>Geben Sie Ihren FileMaker-Datei-Kontonamen (unter **Datenbankbenutzername**) und Ihr Passwort (unter **Datenbankpasswort**) ein.

Wenn die Verbindung erfolgreich hergestellt wurde, wird die Meldung **Test erfolgreich abgeschlossen** angezeigt.

Falls die Verbindung fehlschlägt:

- *1* Vergewissern Sie sich, dass die FileMaker Pro-Datenbankdatei bereitgestellt und verfügbar ist.
- *1* Aktualisieren oder korrigieren Sie die Verbindungsinformationen.
- *1* Vergewissern Sie sich, dass Ihr FileMaker-Datei-Konto über das erweiterte Zugriffsrecht fmxdbc für Zugriff über ODBC/JDBC verfügt.
- *1* Stellen Sie sicher, dass die FileMaker Server- oder FileMaker Pro-Host-Anwendung für Sharing über ODBC/JDBC eingerichtet wurde.

## <span id="page-21-0"></span>Zugreifen auf eine FileMaker Pro-Datenbankdatei von einer macOS-Anwendung aus

#### <span id="page-21-1"></span>Festlegen der ODBC-Client-Treibereigenschaften für einen FileMaker-DSN (macOS)

<span id="page-21-3"></span>Erstellen Sie für jede FileMaker Pro-Datenbankdatei, auf die Sie als Datenquelle zugreifen möchten, einen eigenen Datenquellennamen. Der Datenquellenname identifiziert den FileMaker ODBC-Client-Treiber, den Ort der FileMaker-Host-Anwendung und die FileMaker Pro-Datenbankdatei, auf die Sie als Datenquelle zugreifen.

Informationen zum Erstellen eines DSN finden Sie unter ["Konfigurieren der Client-Treiber](#page-15-2)  [\(macOS\)" auf Seite](#page-15-2) 16.

### <span id="page-21-5"></span><span id="page-21-2"></span>Überprüfen des Zugriffs über ODBC (macOS)

<span id="page-21-4"></span>So überprüfen Sie, ob Sie den ODBC-Client-Treiber korrekt konfiguriert haben, um auf die FileMaker-Datenquelle zugreifen zu können:

- <span id="page-21-7"></span><span id="page-21-6"></span>**1.** Starten Sie das ODBC Manager-Dienstprogramm. (Der ODBC Manager befindet sich im Ordner "Dienstprogramme" im Ordner "Programme".)
- **2.** Wählen Sie das Register **System-DSN** bzw. **Benutzer-DSN** (Wählen Sie das Register, das Sie bei der vorherigen Konfiguration verwendet haben.)
- **3.** Wählen Sie die FileMaker-Datenquelle, die Sie zuvor konfiguriert haben.

Der ursprünglich eingegebene DSN wird unter **Name** angezeigt und **FileMaker ODBC** wird als **Treiber** angezeigt.

- **4.** Klicken Sie auf **Konfigurieren**.
- **5.** Klicken Sie auf **Weiter**, bis Sie zur Seite **Ergebnis** gelangen.
- **6.** Klicken Sie auf **Testen**.

<span id="page-21-8"></span>Geben Sie Ihren FileMaker-Datei-Kontonamen (unter **Datenbankbenutzername**) und Ihr Passwort (unter **Datenbankpasswort**) ein.

Wenn die Verbindung erfolgreich hergestellt wurde, wird die Meldung **Test erfolgreich abgeschlossen** angezeigt.

Falls die Verbindung fehlschlägt:

- *1* Vergewissern Sie sich, dass die FileMaker Pro-Datenbankdatei bereitgestellt und verfügbar ist.
- *1* Aktualisieren oder korrigieren Sie die Verbindungsinformationen.
- *1* Vergewissern Sie sich, dass Ihr FileMaker-Datei-Konto über das erweiterte Zugriffsrecht fmxdbc für Zugriff über ODBC/JDBC verfügt.
- *1* Stellen Sie sicher, dass die FileMaker Server- oder FileMaker Pro-Host-Anwendung für Sharing über ODBC/JDBC eingerichtet wurde.

## <span id="page-23-4"></span><span id="page-23-0"></span>Kapitel 5 Installieren des FileMaker JDBC-Client-Treibers

Um auf eine bereitgestellte FileMaker Pro-Datenbankdatei als JDBC-Datenquelle zuzugreifen, müssen Sie den JDBC-Client-Treiber installieren. Diese Anweisungen helfen Ihnen bei der Installation des Client-Treibers für den Zugriff auf FileMaker-Daten von Anwendungen Dritter und eigenen Anwendungen über JDBC. Installieren Sie den Client-Treiber auf dem Rechner, auf dem auch die Anwendung des Drittherstellers installiert ist.

Suchen Sie auf der Seite [FileMaker-Downloads](https://www.filemaker.com/redirects/fmm19_admin.html?page=doc_downloads&lang=de) nach Updates für die Client-Treiber.

Falls Sie eine FileMaker Pro-Datenbankdatei mithilfe von FileMaker Server bereitstellen, müssen Sie den Remote-Anwendern die Client-Treiber zur Verfügung stellen.

Nach Installation des benötigten Client-Treibers können Sie den Treiber konfigurieren, um auf FileMaker-Daten zuzugreifen und SQL-Abfragen für die Arbeit mit Daten aufzubauen.

Der JDBC-Client-Treiber ist der Treiberbestandteil der FileMaker-Software, die es Anwendungen Dritter oder eigenen Anwendungen ermöglicht, auf FileMaker-Dateien als JDBC-Datenquelle zuzugreifen.

## <span id="page-23-1"></span>Software-Anforderungen

<span id="page-23-5"></span>Um die JDBC-Client-Treiber zu installieren und zu verwenden, benötigen Sie JDK 1.6 oder höher.

<span id="page-23-8"></span><span id="page-23-7"></span><span id="page-23-6"></span>Um festzustellen, welche Java-Version Sie verwenden, öffnen Sie ein Befehlsfenster (Windows) bzw. Terminalfenster (macOS) und geben Sie java -version ein.

#### <span id="page-23-2"></span>Netzwerkanforderungen

Wenn Sie auf FileMaker-Daten zugreifen werden, die auf einem anderen Computer bereitgestellt werden, benötigen Sie einen Netzwerkzugriff über TCP/IP.

## <span id="page-23-3"></span>JDBC-Client-Treiber-Installation

Sie benötigen Schreibzugriff für den Ordner, in dem Sie den JDBC-Client-Treiber installieren.

#### So installieren Sie den JDBC-Client-Treiber:

**1.** Sie haben folgende Möglichkeiten:

- *1* Windows: Wenn Sie Ihre Software elektronisch erhalten haben, doppelklicken Sie auf das Installationssymbol (.exe-Datei).
- *1* macOS: Wenn Sie Ihre Software elektronisch erhalten haben, doppelklicken Sie auf das Diskimage-Symbol (.dmg-Datei).
- *1* Wenn Sie über eine Installationsdiskette verfügen, legen Sie die Diskette in das Laufwerk ein.
- 2. Doppelklicken Sie im FileMaker Pro- oder FileMaker Server-Fenster auf den Ordner "Extras".
- **3. Doppelklicken Sie auf den Ordner "xDBC".**
- **4.** Doppelklicken Sie im Ordner xDBC auf den Ordner "JDBC Client Driver Installer".

**5.** Kopieren Sie die Datei fmjdbc.jar in den entsprechenden Ordner für Ihr Betriebssystem:

- *1* Windows: Kopieren Sie die Datei fmjdbc.jar in den Ordner, der Ihre ausführbare Java-Datei (java.exe) enthält, oder einen anderen Ordner, der im ClassPath Ihrer Java-Anwendung enthalten ist.
- *1* macOS: Kopieren Sie die Datei fmjdbc.jar in den Ordner /Library/Java/Extensions oder einen anderen Ordner, der im ClassPath Ihrer Java-Anwendung enthalten ist.

Sie können jetzt den JDBC-Client-Treiber verwenden, um auf FileMaker-Daten zuzugreifen.

## <span id="page-24-0"></span>Verwenden des JDBC-Client-Treibers

Ihre Java-Anwendung bzw. das Java-Applet muss den JDBC-Client-Treiber beim JDBC-Treiber-Manager registrieren und Sie müssen in der Anwendung bzw. im Applet den korrekten JDBC-URL (Uniform Resource Locator) angeben.

<span id="page-24-1"></span>Wichtig Sie müssen Port 2399 für den FileMaker JDBC-Client-Treiber reservieren. Die Port-Nummer ist immer 2399. Sie können das JDBC-Sharing nicht auf einen anderen Port legen.

Siehe Kapitel [6 "Verwenden von JDBC zur gemeinsamen Nutzung von FileMaker-Daten".](#page-25-3)

## <span id="page-25-3"></span><span id="page-25-0"></span>Kapitel 6 Verwenden von JDBC zur gemeinsamen Nutzung von FileMaker-Daten

<span id="page-25-5"></span>Wenn Sie ein Java-Programmierer sind, können Sie den JDBC-Client-Treiber mit jedem RAD- (Rapid Application Development) Tool verwenden, um Java-Anwendungen oder -Applets visuell zu erstellen, die eine Verbindung zu einer FileMaker-Datenquelle herstellen. Die Java-Anwendungen oder -Applets, die den JDBC-Client-Treiber verwenden, können direkt auf die Daten in einer FileMaker Pro-Datenbankdatei zugreifen.

## <span id="page-25-1"></span>Informationen zu JDBC

<span id="page-25-4"></span>JDBC ist eine Java-API zur Ausführung von SQL-Anweisungen, der Standardsprache für den Zugriff auf relationale Datenbanken. JDBC ist als Low Level Interface (einfache Schnittstelle) ausgelegt, d. h., SQL-Befehle werden direkt über die Schnittstelle aufgerufen. Darüber hinaus dient es als Basis für Higher Level Interfaces (Schnittstellen mit mehr Bedienkomfort) und Tools.

Ihre Java-Applets oder -Anwendungen können über den JDBC-Client-Treiber direkt auf Daten in einer FileMaker Pro-Datenbankdatei zugreifen. Ihre SQL-Anweisungen werden an den FileMaker-Host der Datenbankdatei übergeben, und die Ergebnisse dieser Anweisungen werden an Ihre Anwendung zurückgesendet. Wenn Sie FileMaker Server verwenden, um eine FileMaker Pro-Datenbankdatei als Datenquelle bereitzustellen, kann sich die Datenbankdatei auf einem anderen an Ihr Netzwerk angeschlossenen Rechner (dem Server) befinden, während sich die Java-Applets oder -Client-Anwendungen auf Ihrem Rechner (dem Client) befinden. Diese Verteilung wird als *Client/Server-Konfiguration* bezeichnet.

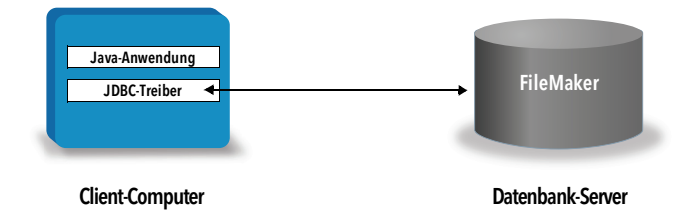

## <span id="page-25-2"></span>Verwenden des JDBC-Client-Treibers

Der JDBC-Client-Treiber kann mit einem Java-Compiler bzw. RAD-Tool eine Verbindung zu Ihrer Datenbank herstellen, während Sie den Code für Ihre Java-Anwendung bzw. Ihr Java-Applet erstellen. Nachdem die Java-Anwendungen bzw. -Applets erstellt worden sind, muss der JDBC-Client-Treiber zusammen mit den Dateien zur Verfügung stehen oder in den Code integriert werden, damit die Anwendungen bzw. Applets mit der Datenbank kommunizieren können.

Um den JDBC-Client-Treiber nutzen zu können, muss die Java-Anwendung bzw. das Java-Applet den Treiber beim JDBC-Treiber-Manager registrieren und Sie müssen in der Anwendung bzw. im Applet die korrekte JDBC-URL angeben. Die JDBC-URL wird benötigt, um die Verbindung zur Datenbank herstellen zu können.

### <span id="page-26-0"></span>Erläuterung des JDBC-Client-Treibers

<span id="page-26-8"></span>Der JDBC-Client-Treiber unterstützt teilweise die JDBC-3.0-Spezifikation. Folgende Funktionen werden von der FileMaker-Plattform nicht unterstützt:

- <span id="page-26-12"></span><span id="page-26-3"></span>*1* SAVEPOINT-Anweisungen
- *1* Abruf von automatisch erstellten Schlüsseln
- <span id="page-26-5"></span>*1* Übergabe von Parametern an ein aufrufbares Anweisungsobjekt nach Name
- *1* Haltbare Cursor
- *1* Abruf und Aktualisierung des von einem REF-Objekt referenzierten Objekts
- <span id="page-26-4"></span><span id="page-26-2"></span>*1* Aktualisierung von Spalten mit CLOB-, ARRAY- und REF-Datentypen
- *1* Boolescher Datentyp
- <span id="page-26-6"></span>*1* DATALINK-Datentyp
- *1* Umwandlung von Gruppen und Zuordnung von Typen
- <span id="page-26-9"></span>*1* Beziehung zwischen JDBC SPI und der Connector-Architektur

<span id="page-26-7"></span>Der JDBC-Client-Treiber wurde mit dem Java Development Kit (JDK) 1.6, 1.7 und 1.8 getestet. Es handelt sich um einen Treiber vom Typ 4, einen Native Protocol All-Java-Treiber, der JDBC-Aufrufe direkt in das von FileMaker Pro verwendete Netzwerkprotokoll konvertiert. Dieser Treibertyp bietet alle Vorteile von Java, u. a. automatische Installation (z. B. Herunterladen des JDBC-Treibers mit einem Applet, das den Treiber nutzt).

<span id="page-26-11"></span>Die Treiberklasse und Haupteinstiegsfunktion des Treibers: com.filemaker.jdbc.Driver

Wichtig Der JDBC-Client-Treiber ersetzt den FileMaker JDBC-Treiber der vorherigen Version von FileMaker-Software. Falls Sie den Zugriff auf eine FileMaker-Datenquelle zuvor mit dem alten Treiber eingerichtet haben, müssen Sie den Zugriff neu definieren, indem Sie den neuen Treiber verwenden und konfigurieren.

<span id="page-26-13"></span>Hinweis Um zu bestätigen, dass der FileMaker XDBC Listener aktuell läuft, können Sie unter macOS die Aktivitätsanzeige und unter Windows den Task-Manager verwenden, um den Status des XDBC Listener-Prozesses zu prüfen. Wenn der Prozess gestartet wurde, heißt er fmxdbc\_listener und Ereignisse werden mit diesem Namen protokolliert. Der XDBC Listener-Prozess läuft getrennt vom FileMaker Server-Prozess. Sie können FileMaker Server Admin Console verwenden, um den XDBC Listener-Prozess zu starten und zu stoppen. Weitere Informationen finden Sie in der FileMaker Server Hilfe.

#### <span id="page-26-10"></span><span id="page-26-1"></span>Herstellen einer Verbindung zu Ihrer Datenbank mit einer JDBC-URL

In Java erfolgt der Zugriff auf Ressourcen meist über URLs. Eine JDBC-URL kennzeichnet die Datenbank, sodass der JDBC-Client-Treiber die Datenbank erkennen und eine Verbindung mit ihr herstellen kann.

Die JDBC-URL besteht aus drei Hauptkomponenten, die durch Doppelpunkt getrennt sind.

jdbc:<Subprotokoll>:<Subname>

Die erste Komponente der JDBC-URL ist immer das JDBC-Protokoll (jdbc). Das *Subprotokoll* ist der Name des Treibers oder der Mechanismus, der mehrere Treiber unterstützt. Für den JDBC-Client-Treiber lautet das Subprotokoll filemaker. Der *Subname* ist die IP-Adresse des Computers, auf dem sich die FileMaker-Datenquelle befindet.

#### <span id="page-27-0"></span>Registrieren des JDBC-Client-Treibers und Herstellen einer Verbindung zu einer FileMaker-Datenquelle (Beispiel)

Hier sehen Sie einen Ausschnitt einer JDBC-Client-Anwendung, die:

- **1.** den JDBC-Client-Treiber beim JDBC-Treiber-Manager registriert.
- **2.** eine Verbindung mit der FileMaker-Datenquelle herstellt; die JDBC-URL lautet: jdbc:filemaker://192.168.1.1/database
- **3.** Fehlercodes ausgibt.

```
Beispiel:
```

```
import java.sql.*;
class FMPJDBCTest
{
    public static void main(String[ ] args) 
    {
        // Registrieren des JDBC-Client-Treibers
        try {
        Driver d = 
        (Driver)Class.forName("com.filemaker.jdbc.Driver").newInstance();
        } catch(Exception e) {
            System.out.println(e);
        }
        // eine Verbindung mit FileMaker herstellen
        Connection con;
        try {
            con =DriverManager.getConnection("jdbc:filemaker://192.168.1.1/myda
            tabase","Benutzername", "Passwort");
        } catch(Exception e) {
            System.out.println(e);
        }
        // Verbindungswarnungen holen 
        SQLWarning warning = null;
        try {
            warning = con.getWarnings();
            if (warning == null) {
               System.out.println("Keine Warnungen");
               return;
            }
            while (warning != null) {
               System.out.println("Warnung: "+warning);
               warning = warning.getNextWarning();
            }
        } catch (Exception e) {
        Sysem.out.println(e);
        }
    }
}
```
Hinweis Dieses Beispiel ist nicht für die Kompilierung vorgesehen.

#### <span id="page-29-4"></span><span id="page-29-2"></span><span id="page-29-0"></span>Angeben von Treibereigenschaften im URL-Subnamen

Geben Sie im Subnamen der JDBC-URL die user- und password-Treibereigenschaften an. Diese Eigenschaften könnten auch an die Verbindung übergeben werden, wenn die Methode "DriverManager.getConnection" über den Parameter "Properties" aufgerufen wird.

- <span id="page-29-3"></span>*1* user: Ein Konto in der FileMaker Pro-Datenbankdatei, das Berechtigungen mit dem erweiterten Zugriffsrecht fmxdbc für Zugriff über ODBC/JDBC verwendet
- *1* password: Das Passwort für das Konto in der FileMaker Pro-Datenbankdatei

#### JDBC-URL-Verbindung mit in der URL angegebenem Datenbanknamen

Format:

jdbc:filemaker://<Filemaker-Host-IP-Adresse>/<Datenbankname>

Beispiel:

jdbc:filemaker://192.168.1.1/publications

#### JDBC-URL-Verbindung mit in der URL angegebenem Datenbanknamen, Benutzernamen und Passwort

Format:

jdbc:filemaker://<Filemaker-Host-IP-Adresse>/<Datenbankname>?user=<Datenbankbenutzername>&password=<Datenbankpasswort>

Beispiel:

jdbc:filemaker://192.168.1.1/customers?user=Collections&password=admin

Hinweis Aufgrund der Verwendung des &-Zeichens in dieser Syntax können Sie kein &-Zeichen in Benutzername oder Passwort verwenden.

#### Beispiele

Ungültiger Benutzername:

jdbc:filemaker://localhost/sales\_db?user=ad&min&password=admin

Ungültiges Passwort:

jdbc:filemaker://localhost/sales\_db?user=admin1&password=ad&min

#### <span id="page-29-1"></span>Angeben eines SocketTimeout-Werts

Um zu verhindern, dass der JDBC-Treiber die Verbindung unbegrenzt aufrechterhält, nehmen Sie den SocketTimeout-Parameter mit auf, wenn Sie die JDBC-Verbindungszeichenfolge angeben, und geben Sie den SocketTimeout-Wert in Millisekunden an.

#### Beispiel:

```
Connection conn = DriverManager.getConnection ( 
"jdbc:filemaker://192.168.1.1/customers?SocketTimeout=100", "admin", 
"admin" );
```
#### <span id="page-30-0"></span>Lösungen mit mehreren FileMaker Pro-Datenbankdateien

Wenn Ihre FileMaker Pro-Datenbanklösung mehrere FileMaker Pro-Datenbankdateien verwendet, erstellen Sie eine zusätzliche Datenbankdatei, die alle notwendigen externen Datenquellenverweise, Tabellenauftreten und Beziehungen für Ihre Lösung enthält. Definieren Sie dann diese zusätzliche Datenbankdatei als Ihre Datenquelle in der JDBC-URL. Sämtliche FileMaker Pro-Datenbankdateien müssen sich auf demselben Computer befinden.

## <span id="page-30-1"></span>Überprüfen des Zugriffs über JDBC

Hinweis Die Beispieldatei FMServer\_Sample kann nicht verwendet werden, um JDBC-Verbindungen zu testen. Um JDBC-Verbindungen zu testen, laden Sie Ihre eigene Datenbank hoch.

<span id="page-30-2"></span>Achten Sie auf folgende Punkte, wenn Sie den Zugriff auf eine FileMaker Pro-Datenbankdatei über JDBC überprüfen:

- *1* Die FileMaker Pro-Datenbankdatei wird bereitgestellt und ist verfügbar.
- *1* Ihr FileMaker-Datei-Konto verfügt über das erweiterte Zugriffsrecht fmxdbc für Zugriff über ODBC/JDBC.
- *1* Die FileMaker Server- oder FileMaker Pro-Host-Anwendung wurde für Sharing über ODBC/JDBC eingerichtet.

Wenn Sie eine FileMaker Pro-Datenbankdatei als Datenquelle gemeinsam nutzen möchten, verwenden Sie FileMaker Pro, um Konten zu definieren, die auf die Datenbankdatei Zugriff haben sollen. Steuern Sie den Zugriff auf die Datenbankdatei, indem Sie den Konten Berechtigungen zuweisen, die das erweiterte Zugriffsrecht fmxdbc für den Zugriff über ODBC/JDBC mit einschließen. Abschließend müssen Sie die Host-Anwendung aktivieren, um Daten über ODBC/JDBC austauschen zu können. Siehe die [Produktdokumentation](https://www.filemaker.com/redirects/fmm19_admin.html?page=doc_docscenter&lang=de) für Details in der FileMaker Pro Hilfe oder der FileMaker Server Hilfe.

*1* Die Registrierung des JDBC-Client-Treibers und die JDBC-URL sind korrekt (der Treiber kann sich innerhalb der Java-Anwendung oder auf dem Client-Computer befinden).

## <span id="page-31-0"></span>Kapitel 7 Referenzinformationen

## <span id="page-31-1"></span>ODBC-Katalogfunktionen

<span id="page-31-29"></span><span id="page-31-18"></span>Der ODBC-Client-Treiber unterstützt die folgenden Katalogfunktionen:

- *1* SQL-Tabellen Kataloginformationen werden gespeichert und als einzelne Bereichsnamen gemeldet (nur Tabellenname).
- <span id="page-31-26"></span>*1* SQLColumns
- <span id="page-31-25"></span>*1* SQLColumnPrivileges
- <span id="page-31-27"></span>*1* SQLDescribeCol
- <span id="page-31-28"></span><span id="page-31-6"></span>*1* SQLGetTypeInfo

## <span id="page-31-2"></span>JDBC-DatabaseMetaData-Methoden

Der JDBC-Client-Treiber unterstützt die folgenden DatabaseMetaData-Methoden:

*1* getColumns

- <span id="page-31-16"></span><span id="page-31-13"></span><span id="page-31-12"></span>*1* getTables
- *1* getColumnPrivileges
- <span id="page-31-15"></span>*1* getTableTypes
- <span id="page-31-14"></span><span id="page-31-11"></span><span id="page-31-10"></span><span id="page-31-9"></span>
- *1* getTypeInfo

*1* getMetaData

<span id="page-31-24"></span><span id="page-31-20"></span><span id="page-31-17"></span><span id="page-31-5"></span><span id="page-31-4"></span>*1* getVersionColumns

## <span id="page-31-3"></span>Zuordnen von FileMaker Pro-Feldern zu ODBC-Datentypen

<span id="page-31-7"></span>Diese Tabelle veranschaulicht, wie FileMaker Pro-Feldtypen den standardmäßigen ODBC-Datentypen zugeordnet werden.

<span id="page-31-23"></span><span id="page-31-22"></span><span id="page-31-21"></span><span id="page-31-19"></span><span id="page-31-8"></span>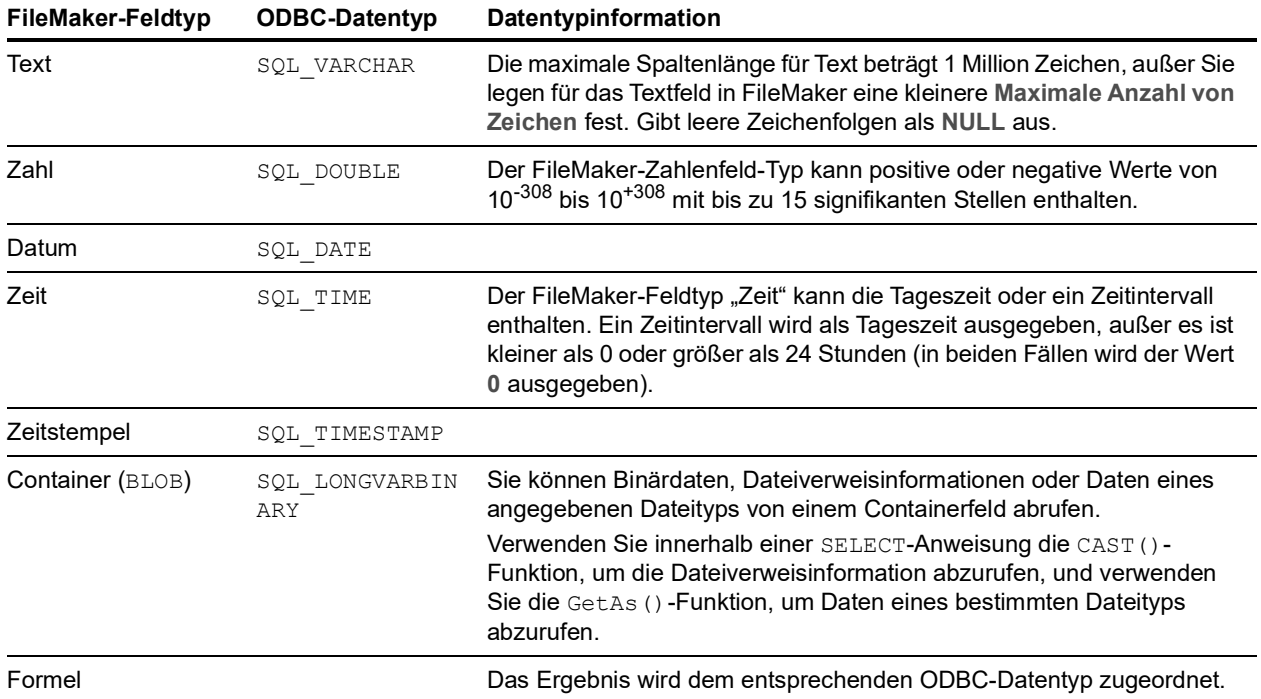

Die Länge von Zeichenfolgen in Tabellendeklarationen ist optional. Alle Zeichenfolgen werden in Unicode gespeichert und abgerufen.

<span id="page-32-12"></span>Hinweis FileMaker-Wiederholfelder werden wie Arrays unterstützt.

Beispiel:

```
INSERT INTO mytable(repField[3]) VALUES ('Das ist Wdhg 3')
SELECT repField[1], repField[2] FROM mytable
```
## <span id="page-32-0"></span>Zuordnen von FileMaker Pro-Feldern zu JDBC-Datentypen

<span id="page-32-8"></span>Der JDBC-Client verwendet folgende Zuordnungen, wenn FileMaker-Datentypen in JDBC SQL-Typen konvertiert werden.

<span id="page-32-15"></span><span id="page-32-13"></span><span id="page-32-9"></span><span id="page-32-7"></span>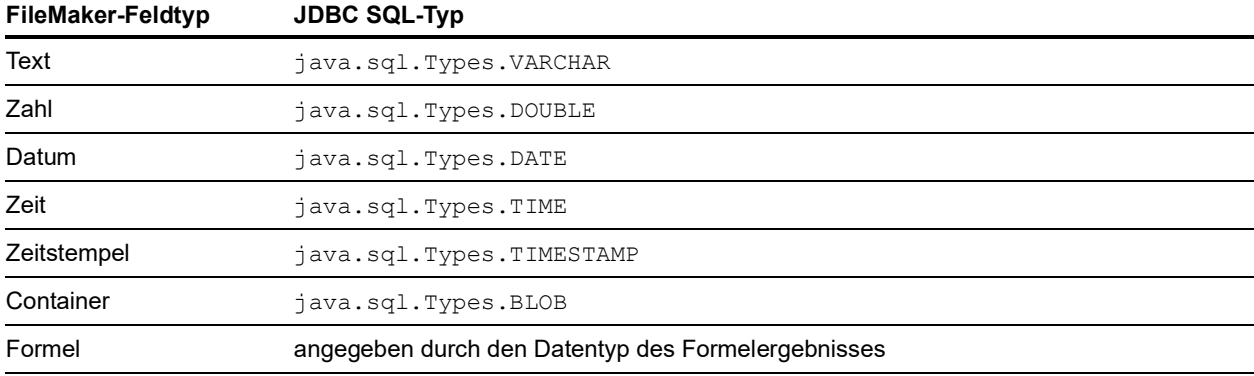

<span id="page-32-14"></span><span id="page-32-6"></span><span id="page-32-5"></span>Der JDBC-Client-Treiber konvertiert den FileMaker-Datentyp **Formel** in den JDBC SQL-Typ, der dem Ergebnis der Formel entspricht. Beispielsweise konvertiert der JDBC-Client-Treiber das Ergebnis einer FileMaker-Formel vom Datentyp "Zeitstempel" in java.sql.Types.TIMESTAMP.

#### <span id="page-32-4"></span><span id="page-32-1"></span>Datentypen in 64-Bit-Anwendungen

In der 32-Bit-Version des ODBC API verwendeten einige Funktionen Parameter, die je nach Kontext Ganzzahl- oder Zeigerwerte übergeben konnten. Bei 64-Bit-Windows-Betriebssystemen haben Ganzzahlen und Zeiger nicht die gleiche Größe. Die 64-Bit-Version des ODBC API verwendet abstrakte Datentypen, die nicht als bestimmte Größe definiert sind.

Anwendungen, die 32-Bit-Werte verwenden, können abstürzen, wenn sie auf ein 64-Bit-Betriebssystem portiert werden. Anwendungen, die abstrakte Datentypen verwenden, funktionieren sowohl unter 32- als auch unter 64-Bit-Betriebssystemen richtig.

## <span id="page-32-2"></span>ODBC- und JDBC-Fehlermeldungen

<span id="page-32-10"></span>Im Folgenden sind die grundlegenden Fehlermeldungen aufgeführt, die beim Arbeiten mit FileMaker-Daten und ODBC/JDBC auftreten können.

#### <span id="page-32-11"></span><span id="page-32-3"></span>ODBC-Fehlermeldungen

Fehlermeldungen werden ausgegeben wegen:

- *1* ODBC-Treiberfehlern
- <span id="page-32-16"></span>*1* FileMaker-Plattform- und FileMaker XDBC Listener-Fehlern

#### FileMaker ODBC-Fehlermeldungen

Ein in FileMaker XDBC Listener oder der Datenquelle auftretender Fehler enthält den DSN und hat folgendes Format:

[FileMaker] [FileMaker ODBC] Meldung

Beispiel:

**[FileMaker] [FileMaker ODBC] Ungültiges Konto/Passwort**

Falls diese Art von Fehler angezeigt wird, haben Sie im Datenbanksystem eine unzulässige Aktion ausgeführt. Lesen Sie hierzu in Ihrer FileMaker-Produktdokumentation nach oder wenden Sie sich an den Datenbankadministrator.

Aufeinander folgende Meldungen, die sich auf Fehler in verschiedenen Spalten beziehen, können manchmal einen falschen Spaltennamen anzeigen.

#### <span id="page-33-1"></span><span id="page-33-0"></span>JDBC-Fehlermeldungen

<span id="page-33-2"></span>Der FileMaker JDBC-Treiber meldet Fehler durch Ausgabe von SQLExceptions an die aufrufende Anwendung. Fehlermeldungen werden ausgegeben wegen:

- *1* JDBC-Treiberfehlern
- *1* FileMaker-Plattform- und FileMaker XDBC Listener-Fehlern

#### FileMaker JDBC-Fehlermeldungen

Ein in FileMaker XDBC Listener oder der Datenquelle auftretender Fehler enthält den DSN und hat folgendes Format:

[FileMaker] [FileMaker JDBC] Meldung

Beispiel:

**[FileMaker] [FileMaker JDBC] Ungültiges Konto/Passwort**

Falls diese Art von Fehler angezeigt wird, haben Sie im Datenbanksystem eine unzulässige Aktion ausgeführt. Lesen Sie hierzu in Ihrer FileMaker-Produktdokumentation nach oder wenden Sie sich an den Datenbankadministrator.

## <span id="page-34-0"></span>Index

## **Zahlen**

32-Bit [Architektur](#page-11-6) 12 [Client-Treiber \(Windows\)](#page-12-4) 13 [ODBC Administrator \(Windows\)](#page-12-5) 13 64-Bit [Architektur](#page-11-7) 12 [Client-Treiber \(Windows\)](#page-12-6) 13 [Datentypen](#page-32-4) 33 [ODBC Administrator \(Windows\)](#page-13-1) 14

## **A**

[Anforderungen für die Installation](#page-11-8) 12, [24](#page-23-5) [ARRAY-Datentyp](#page-26-2) 27 [Automatisch erstellte Schlüssel](#page-26-3) 27

## **B**

[Beziehungsdiagramm](#page-6-3) 7 [BLOB](#page-32-5) 33 [Boolescher Datentyp](#page-26-4) 27

## **C**

[CAST-Funktion](#page-31-4) 32 [Client-Anwendung, Verwenden von FileMaker Pro als](#page-5-2) 6 [CLOB-Datentyp](#page-26-2) 27 Containerfeld [JDBC-Datentypzuordnung](#page-32-6) 33 [ODBC-Datentypzuordnung](#page-31-5) 32 [Cursor in JDBC](#page-26-5) 27

### **D**

[DatabaseMetaData-Methoden](#page-31-6) 32 [DATALINK-Datentyp](#page-26-6) 27 [DATE](#page-32-7) 33 Dateien [Einrichten des Zugriffs auf](#page-19-2) 20 [Organisation auf einem Computer](#page-6-4) 7 **Datenquelle** [Ein Datenquellenname für jede FileMaker Pro-](#page-7-3)Datenbankdatei 8 [Eine gemeinsam genutzte FileMaker Pro-Datenbankdatei](#page-7-4)  deaktivieren 8 [Für Zugriff über JDBC konfigurieren](#page-29-2) 30, [31](#page-30-2) [Für Zugriff über ODBC konfigurieren \(macOS\)](#page-21-3) 22 [Für Zugriff über ODBC konfigurieren \(Windows\)](#page-20-3) 21 [Zugriff über ODBC überprüfen \(macOS\)](#page-21-4) 22 [Zugriff über ODBC überprüfen \(Windows\)](#page-20-4) 21 **Datenquellennamen** [einer pro Datei](#page-7-3) 8 [Erstellen \(macOS\)](#page-21-3) 22 [Erstellen \(Windows\)](#page-20-3) 21

[Datensätze importieren \(Scriptschritt\)](#page-8-3) 9, [10](#page-9-1) Datentypen zuordnen [JDBC-Client-Treiber](#page-32-8) 33 [ODBC-Client-Treiber](#page-31-7) 32 Datentypzuordnung [JDBC-Client-Treiber](#page-32-8) 33 [ODBC-Client-Treiber](#page-31-7) 32 [Deaktivieren einer gemeinsam genutzten FileMaker Pro-](#page-7-4)Datenbankdatei 8 [DOUBLE](#page-32-9) 33

## **E**

[Einrichten von Zugriffsrechten und Sharing](#page-19-2) 20 Erforderliche Ports [Für JDBC](#page-24-1) 25 [Für ODBC \(macOS\)](#page-15-3) 16 [Für ODBC \(Windows\)](#page-12-7) 13 [Erweiterte Zugriffsrechte](#page-19-2) 20 Externe SQL-Datenquellen [Unterstützte Versionen](#page-10-3) 11 [Zugriff](#page-8-4) 9

#### **F**

[Fehlermeldungsformate](#page-32-10) 33 Felder [Zuordnung zu JDBC](#page-32-8) 33 [Zuordnung zu ODBC](#page-31-7) 32 FileMaker ODBC-Client-Treiber [macOS](#page-15-4) 16 [Windows](#page-12-8) 13 [fmxdbc, erweitertes Zugriffsrecht](#page-19-3) 20, [30](#page-29-3) [Funktion "SQLAusführen"](#page-9-2) 10

### **G**

[GetAs-Funktion](#page-31-8) 32 [getColumnPrivileges-Methode](#page-31-9) 32 [getColumns-Methode](#page-31-10) 32 [getMetaData-Methode](#page-31-11) 32 [getTables-Methode](#page-31-12) 32 [getTableTypes-Methode](#page-31-13) 32 [getTypeInfo-Methode](#page-31-14) 32 [getVersionColumns-Methode](#page-31-15) 32

## **H**

[Haltbare Cursor in JDBC](#page-26-5) 27

### **I**

[Importieren von ODBC-Daten](#page-8-5) 9 [Installationsanforderungen](#page-11-8) 12, [24](#page-23-5)

#### **J**

[Java Development Kit \(JDK\)](#page-26-7) 27 [Java-Version](#page-23-6) 24 JDBC [Beschreibung](#page-25-4) 26 [Client-Treiber, beschrieben](#page-26-8) 27 [Fehlermeldungen](#page-33-1) 34 [JDBC SPI](#page-26-9) 27 JDBC-Client-Treiber [beim JDBC-Treiber-Manager registrieren](#page-27-0) 28 [Datentypen zuordnen](#page-32-8) 33 [JDBC URL angeben](#page-26-10) 27 [Treiberklasse und Haupteinstieg](#page-26-11) 27 [Zugriff überprüfen](#page-30-2) 31

#### **K**

[Katalogfunktion](#page-31-16) 32 Konfigurieren einer FileMaker-Datenquelle [Für ODBC \(macOS\)](#page-21-3) 22 [Für ODBC \(Windows\)](#page-20-3) 21 [Über JDBC](#page-29-2) 30 [Konten und Zugriffsrechte](#page-19-2) 20

#### **M**

macOS [Erstellen eines DSN](#page-15-5) 16 [JDBC-Client-Treiber-Anforderungen](#page-23-7) 24 [Überprüfen des ODBC-Zugriffs](#page-21-5) 22 [Metadata-Methoden](#page-31-6) 32 [Microsoft Access](#page-7-5) 8 [MySQL](#page-10-3) 11

#### **N**

[Netzwerkanforderungen](#page-7-6) 8 [Nullwert](#page-31-17) 32

### **O**

ODBC [Beschreibung](#page-18-3) 19 [Fehlermeldungen](#page-32-11) 33 [Wiederholfelder](#page-32-12) 33 [ODBC Administrator \(macOS\)](#page-21-6) 22 ODBC Data Source Administrator [Einen Datenquellennamen erstellen](#page-13-2) 14 ODBC Manager [Download](#page-15-6) 16 [Erstellen eines Datenquellennamens](#page-15-7) 16 [ODBC-Zugriff überprüfen](#page-21-7) 22 ODBC-Client-Treiber [Datentypen zuordnen](#page-31-7) 32 [Zugriff überprüfen \(macOS\)](#page-21-4) 22 [Zugriff überprüfen \(Windows\)](#page-20-4) 21 ODBC-Datenquellenadministrator [ODBC-Zugriff überprüfen](#page-20-5) 21 [Öffnen](#page-12-9) 13

[ODBC-Katalogfunktionen](#page-31-18) 32 [Oracle](#page-10-3) 11

#### **P**

Passwort [Mit JDBC](#page-29-4) 30 [Mit ODBC](#page-20-6) 21, [22](#page-21-8) Port 2399 [Für JDBC erforderlich](#page-24-1) 25 [für ODBC erforderlich \(macOS\)](#page-15-3) 16 [Für ODBC erforderlich \(Windows\)](#page-12-7) 13

### **R**

[Rapid Application Development \(RAD\)-Tools](#page-25-5) 26 [REF-Datentyp](#page-26-2) 27 [Registrieren des JDBC-Client-Treibers](#page-27-0) 28 [Remote-Zugriff](#page-6-5) 7 [Runtime-Lösungen, Beschränkungen](#page-9-3) 10

## **S**

[SAVEPOINT-Unterstützung](#page-26-12) 27 [Schemamodifikation](#page-6-6) 7 [Sharing, Einrichten von ODBC/JDBC-](#page-19-4) 20 [Spaltennamen](#page-20-7) 21 [SQL ausführen \(Scriptschritt\)](#page-8-6) 9, [10](#page-9-4) [SQL Query Builder](#page-5-3) 6, [10](#page-9-5) [SQL Server](#page-10-3) 11 [SQL\\_DATE](#page-31-19) 32 [SQL\\_DOUBLE](#page-31-20) 32 [SQL\\_LONGVARBINARY](#page-31-21) 32 SQL TIME 32 SQL TIMESTAMP 32 [SQL\\_VARCHAR](#page-31-24) 32 [SQLColumnPrivileges](#page-31-25) 32 [SQLColumns](#page-31-26) 32 [SQLDescribeCol](#page-31-27) 32 [SQLExceptions](#page-33-2) 34 [SQLGetTypeInfo](#page-31-28) 32 [SQLTables](#page-31-29) 32 Systemanforderungen [Für JDBC-Client-Treiber](#page-23-5) 24 [Für ODBC-Client-Treiber](#page-11-8) 12

### **T**

[TCP/IP-Anforderungen](#page-7-6) 8 [TIME](#page-32-13) 33 [TIMESTAMP](#page-32-14) 33 [Treiber, kompatible Versionen](#page-7-7) 8 Treibereigenschaften [JDBC-Client-Treiber](#page-29-2) 30 [ODBC-Client-Treiber \(macOS\)](#page-21-3) 22 [ODBC-Client-Treiber \(Windows\)](#page-20-3) 21

### **U**

[URL \(Uniform Resource Locator\) für den JDBC-Client-](#page-26-10)Treiber 27

#### **V**

[VARCHAR](#page-32-15) 33 [Verwenden von ODBC und JDBC mit FileMaker-Software](#page-5-4) 6

#### **W**

```
Wiederholfelder 33
Windows
  Erstellen eines Datenquellennamens 21
  JDBC-Client-Treiber-Anforderungen 24
  Überprüfen des ODBC-Zugriffs 21
```
## **X**

XDBC Listener [Fehlermeldungen](#page-32-16) 33 [Mit JDBC verwendet](#page-26-13) 27 [Mit ODBC verwendet](#page-19-5) 20

## **Z**

```
Zugriff testen
  JDBC-Client-Treiber 31
  ODBC-Client-Treiber (macOS) 22
  ODBC-Client-Treiber (Windows) 21
Zugriff über ODBC/JDBC, erweitertes Zugriffsrecht 20
Zugriff überprüfen
  JDBC-Client-Treiber 31
  ODBC-Client-Treiber (macOS) 22
  ODBC-Client-Treiber (Windows) 21
Zugriffsrechte, erweitert 20
```